# 電子処方箋対応 お客様用マニュアル

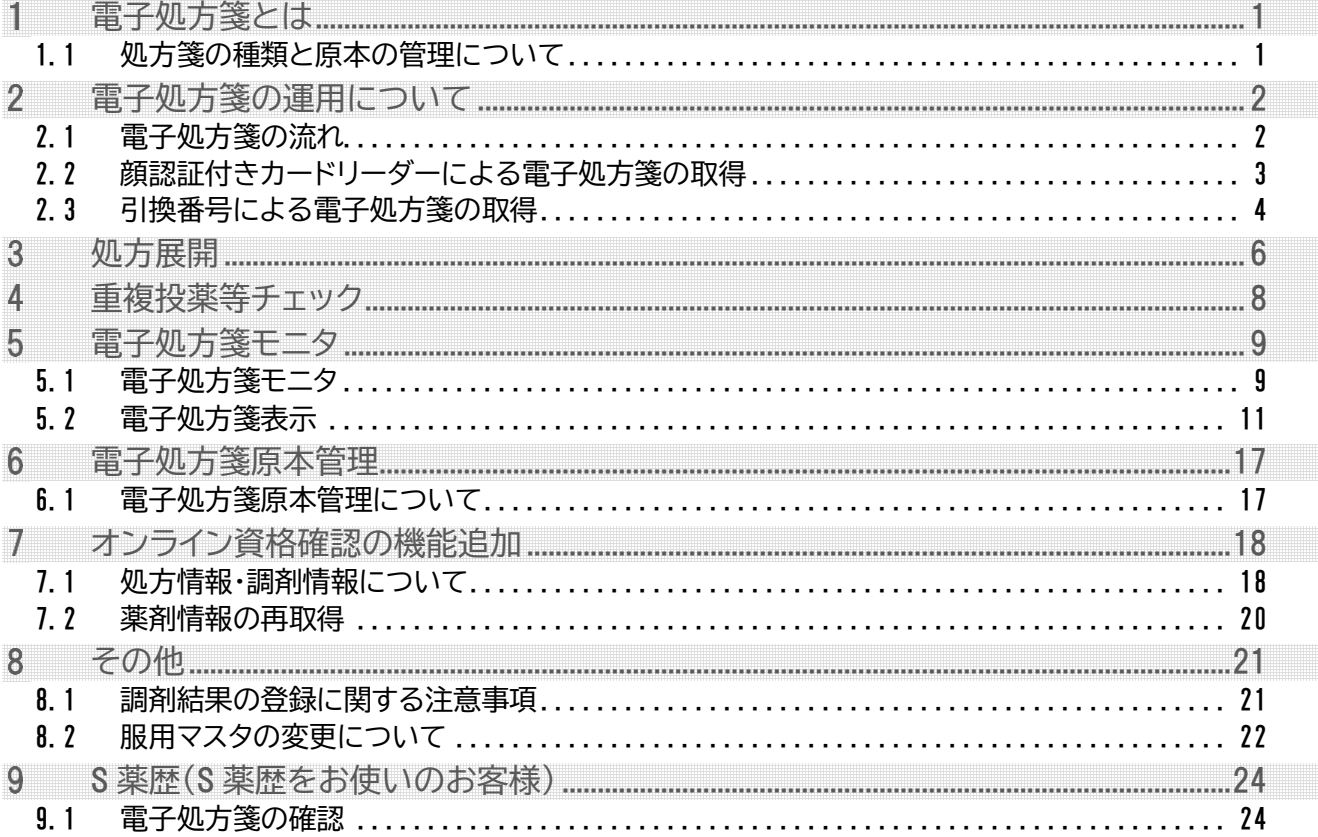

株式会社シグマソリューションズ Copyright © 2023 SIGMA SOLUTIONS, INC. All rights reserved. CONFIDENTIAL

#### **電子処方箋とは**

# エリシアS

### <span id="page-1-0"></span>電子処方箋とは

電子処方箋は、「電子処方箋管理サービス(以下、管理サービスと記載)」を通して医師・薬剤師間で電子的に 処方箋をやりとりする仕組みです。

電子処方箋の仕組みにより、複数の医療機関や薬局で処方・調剤された情報をもとに、重複投薬等のチェッ クが行えるようになることで、より質の高い医療を提供します。

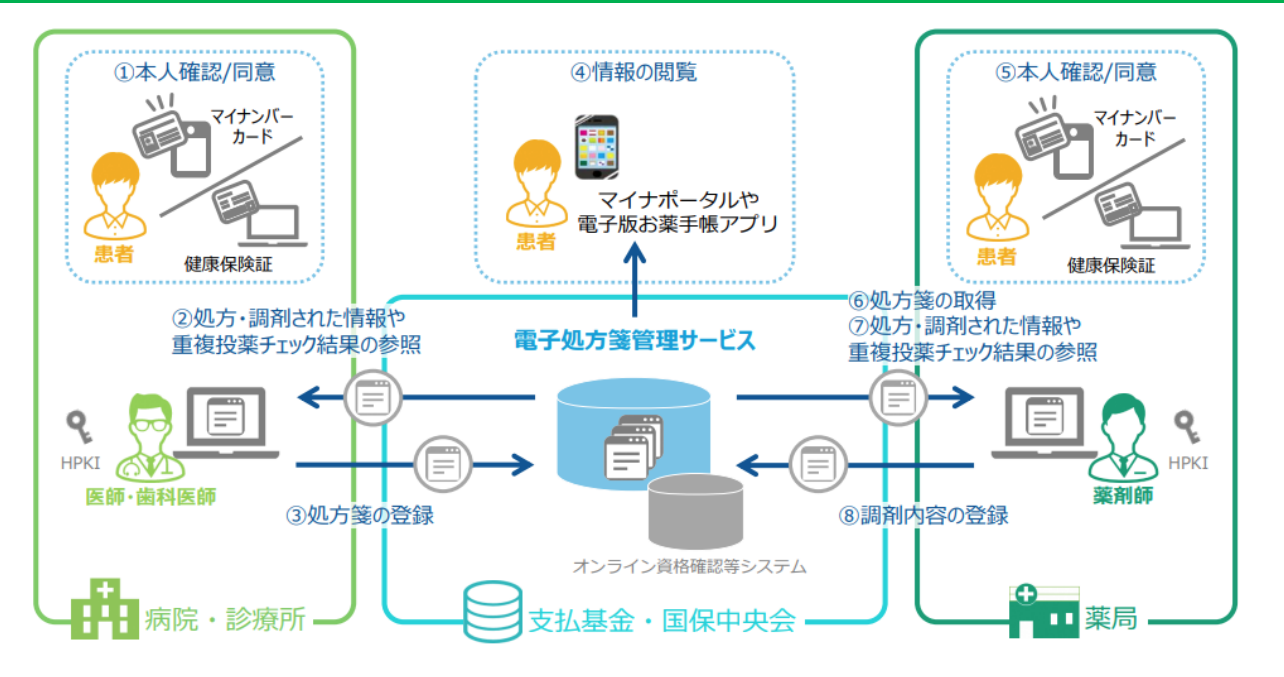

### <span id="page-1-1"></span>1.1 処方箋の種類と原本の管理について

処方箋には3つの形態が存在し、それぞれの種類に応じて原本管理の方法や運用が異なります。

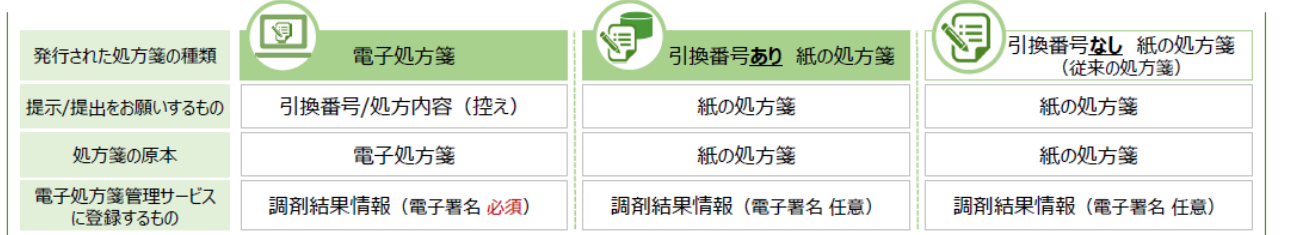

(1)電子処方箋

患者からは処方内容(控え)を受け取り、マイナンバーまたは引換番号による電子処方箋ファイル取 得を行った上で調剤を行います。処方内容(控え)は調剤後患者に返却する必要があります。 原本は管理サービス上に存在し、HPKI カードを用いた電子署名などを行った上で管理サービスに調剤 結果を登録し、管理サービスから「調剤済み電子処方箋の原本」を取得する必要があります。

(2)紙の処方箋(引換番号あり)

従来の紙の処方箋に引換番号が付与されたものです。 引換番号を入力することで、管理サービスから処方箋情報提供ファイルの取得や重複投薬チェックが 可能です。 原本は紙ですが、管理サービスに調剤結果の登録が必要です。

(3)紙の処方箋(従来の処方箋)

従来の紙の処方箋と同じです。

新たに重複投薬等チェックと、管理サービスに調剤結果の登録が必要になります。

# <span id="page-2-0"></span>電子処方箋の運用について

- **※** 医療機関ポータルサイトにある「薬局向け オンライン資格確認・電子処方箋クイックガイド」「薬局向けオンラ イ資格確認等システム運用マニュアル」をご一読いただいた上で本マニュアルをご覧ください。 また障害発生時には、「トラブルシューティング編」で原因と対処法をご確認ください。
- **※** 電子処方箋を利用する場合、2次元モニタでの運用が必須となります。

### <span id="page-2-1"></span>2.1 電子処方箋の流れ

電子処方箋を扱う際には従来の処方箋の操作に加え、新画面での操作が必要となります。 各章でそれぞれについてご説明します。

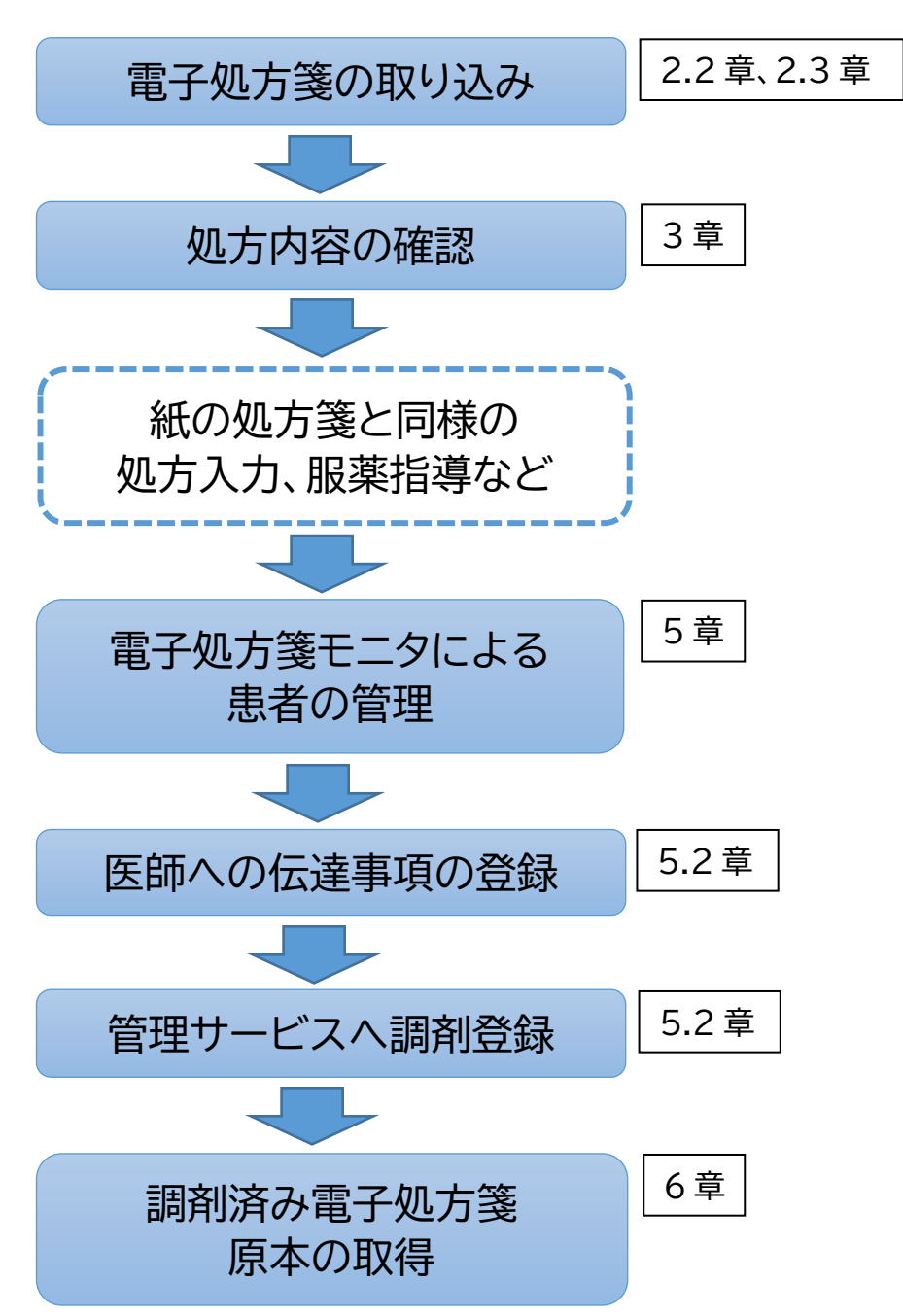

### <span id="page-3-0"></span>2.2 顔認証付きカードリーダーによる電子処方箋の取得

マイナンバーカード・顔認証付きカードリーダーを利用した電子処方箋ファイルの受付方法です。

(1)顔認証付きカードリーダーにより、顔認証か暗証番号による本人確認を行います。 その後薬剤情報等・特定健診情報それぞれについて患者の同意する・しないを選択し、 最後に提出する処方箋を選択します。

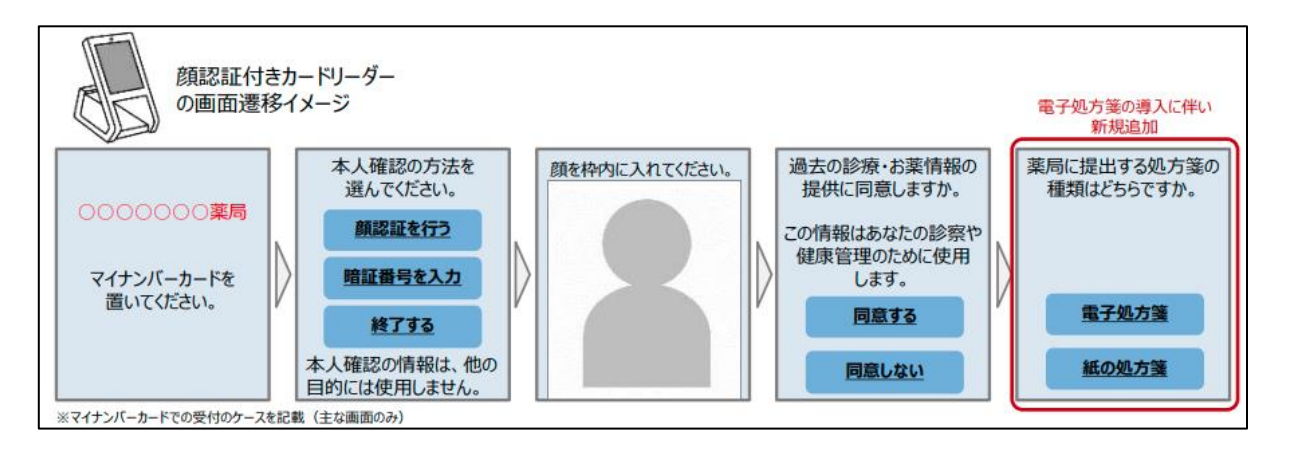

- (2)ここで電子処方箋を選択することで、管理サービスから電子処方箋ファイルを取得します。
- (3)2次元読取モニタに処方箋が表示されます。 書式には「電子処方箋」と表示されます。

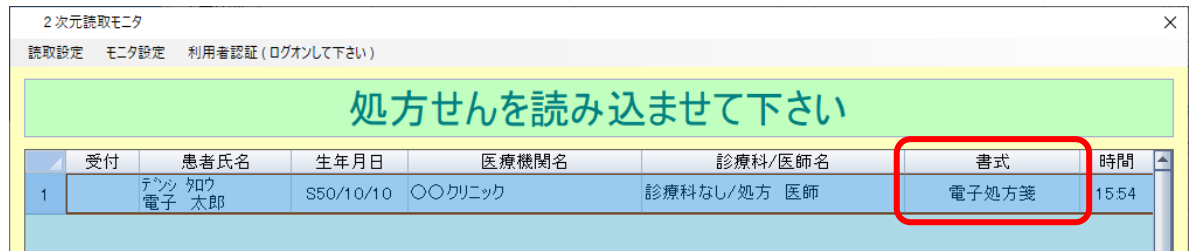

### <span id="page-4-0"></span>2.3 引換番号による電子処方箋の取得

- マイナンバーカードを利用しない電子処方箋ファイル、または紙の処方箋(引換番号あり)の処方箋情報提供 ファイルの取得方法です。
	- (1)処方入力にて患者を開きます。
		- 処方箋または処方内容(控え)に記載されている保険情報と一致しているか確認してください。
	- (2)保険情報欄にある「引換」ボタンを押します。

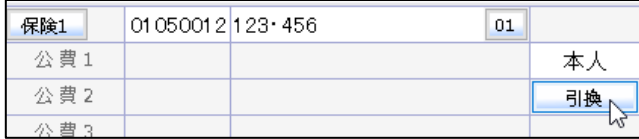

- (3)「処方箋受付要求(引換番号)」画面で引換番号を入力して F12 【送信】を押してください。 管理サービスから正常にファイルを取得すると、画面に「正常終了」と表示されます。
- **※** 処方箋が複数枚ある場合、 F11 【継続入力】から次の引換番号を入力してください。

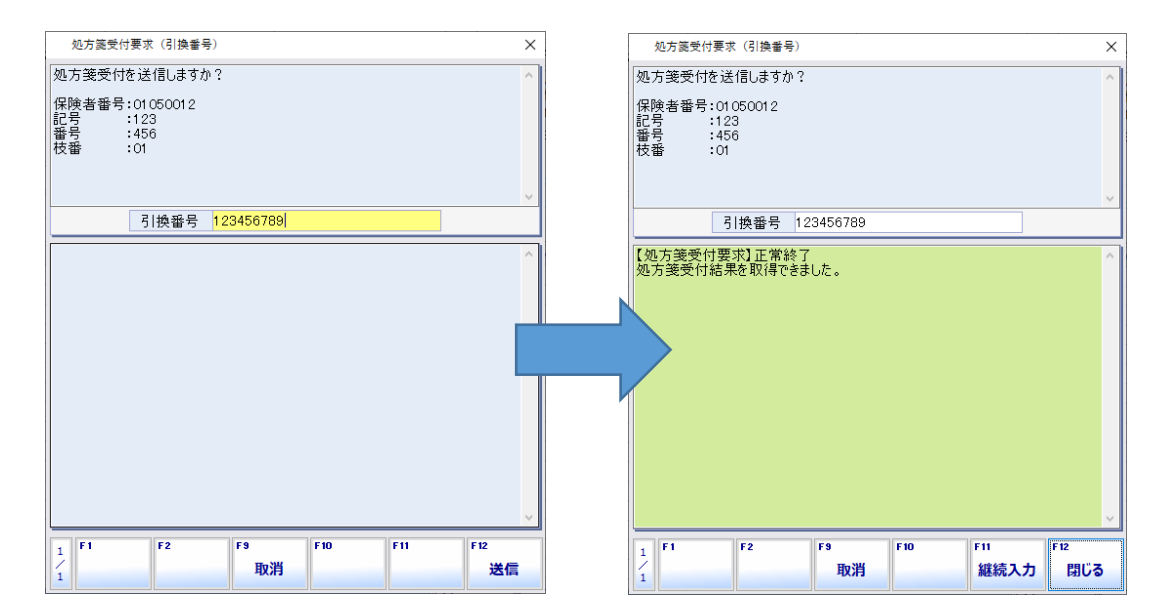

(4)確認メッセージが出ますので「はい」を押してください。

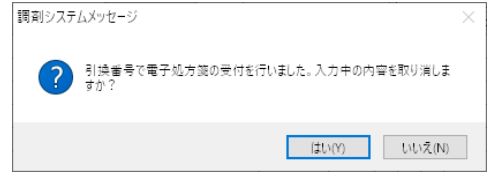

(5)2次元読取モニタの画面に表示されます。

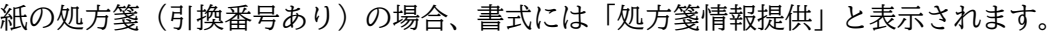

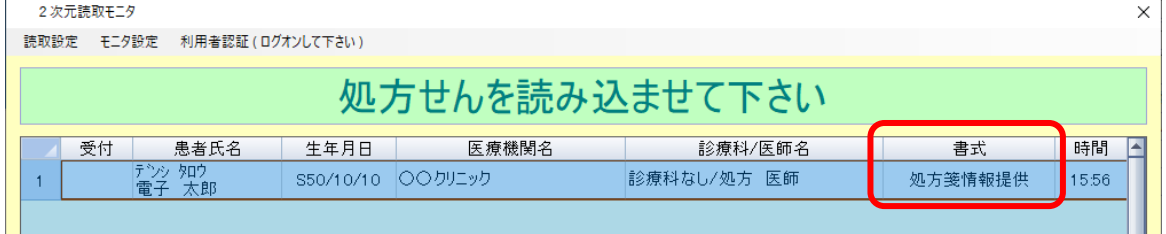

#### **電子処方箋の運用について**

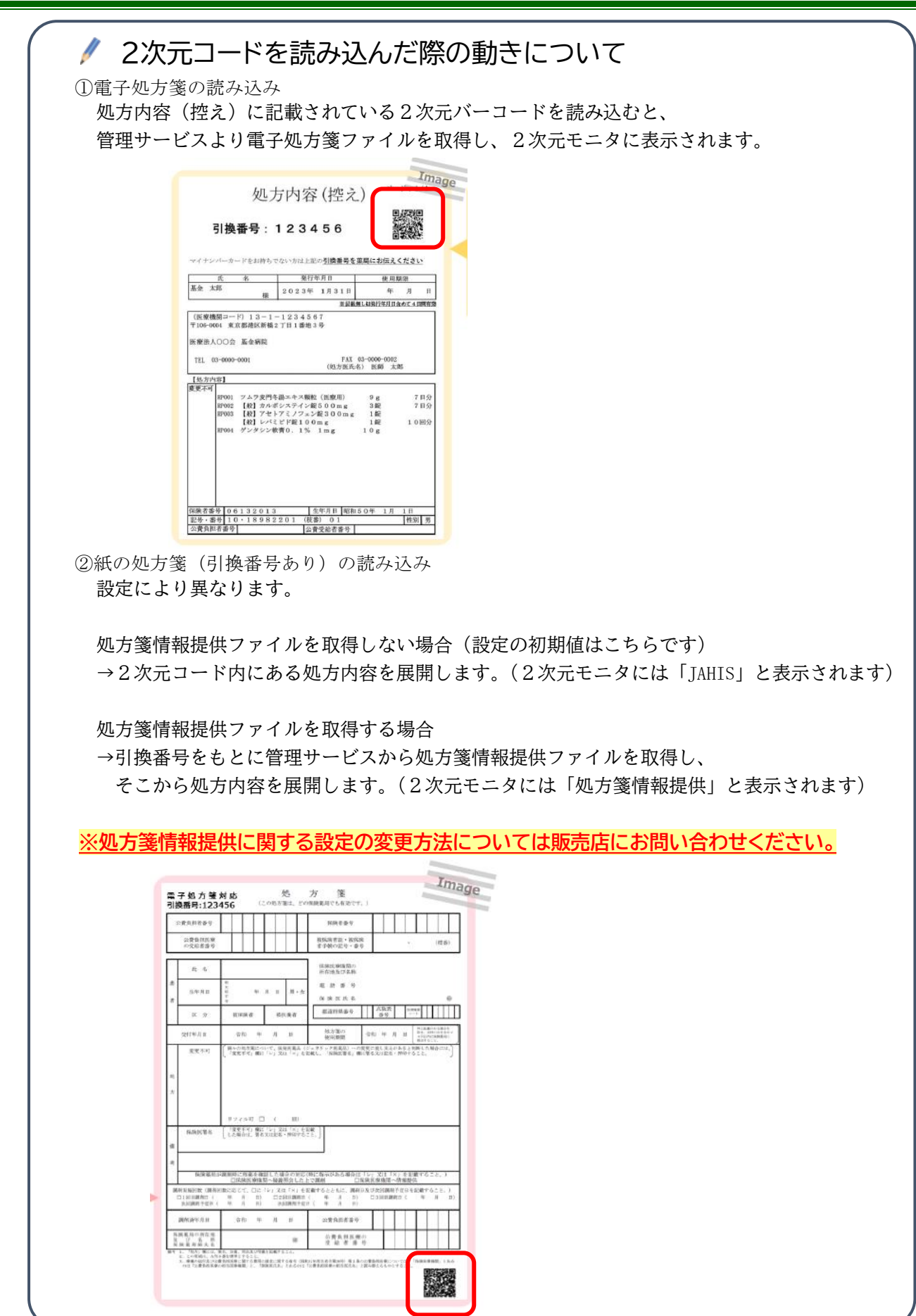

エリシアS

# <span id="page-6-0"></span>エリシアS 処方展開

2次元モニタから電子処方箋を選択し、処方内容や重複投薬等チェック結果を確認します。 紙の処方箋(引換番号あり)については、処方箋情報提供ファイルを取得すると本画面が表示されます。 **※** 電子処方箋として受け付ける場合は、必ず2次元モニタから選択して入力を行ってください。

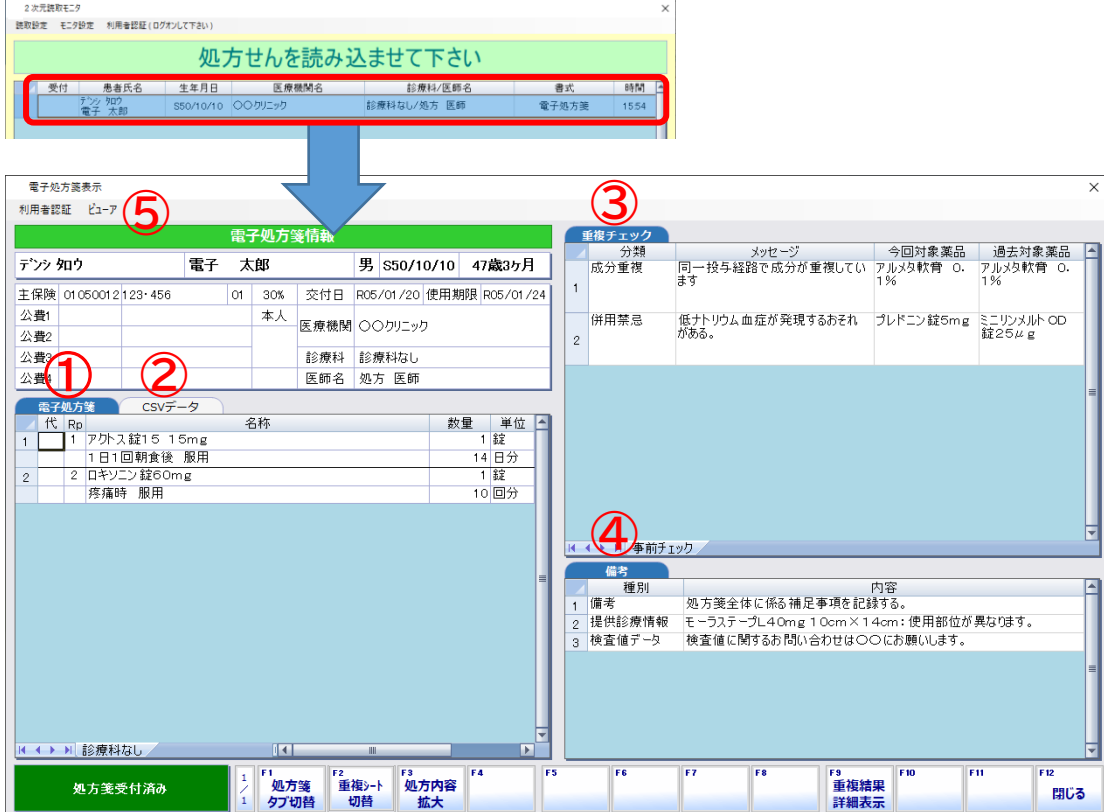

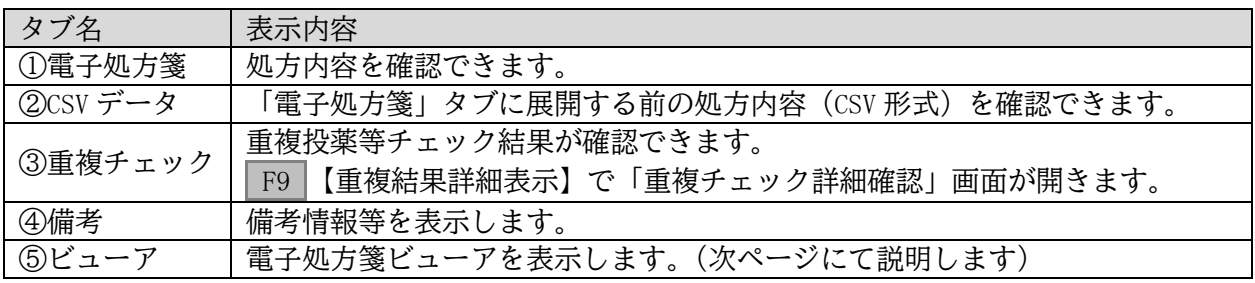

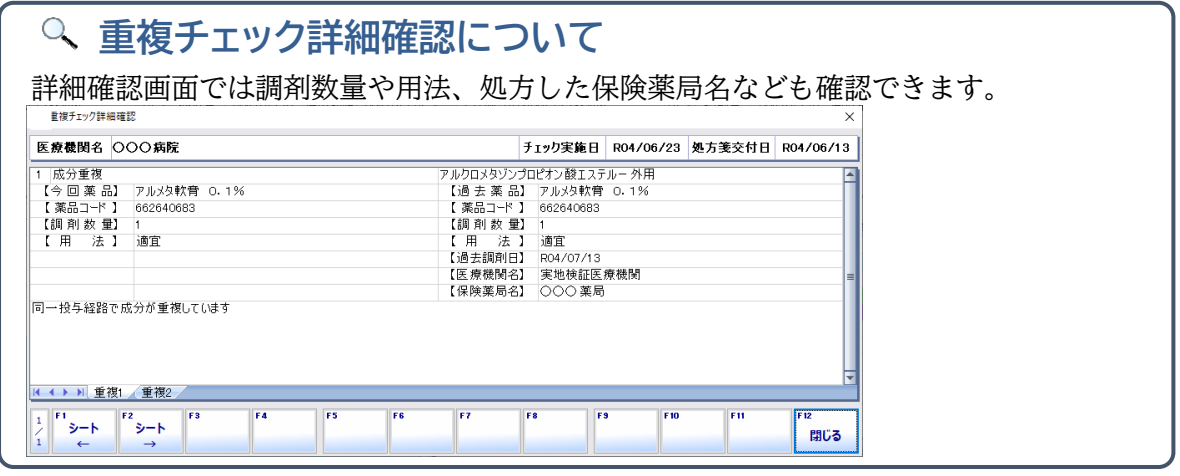

確認後、 F12 【閉じる】で画面を閉じます。 処方入力に展開されますので、請求確認から登録を行ってください。

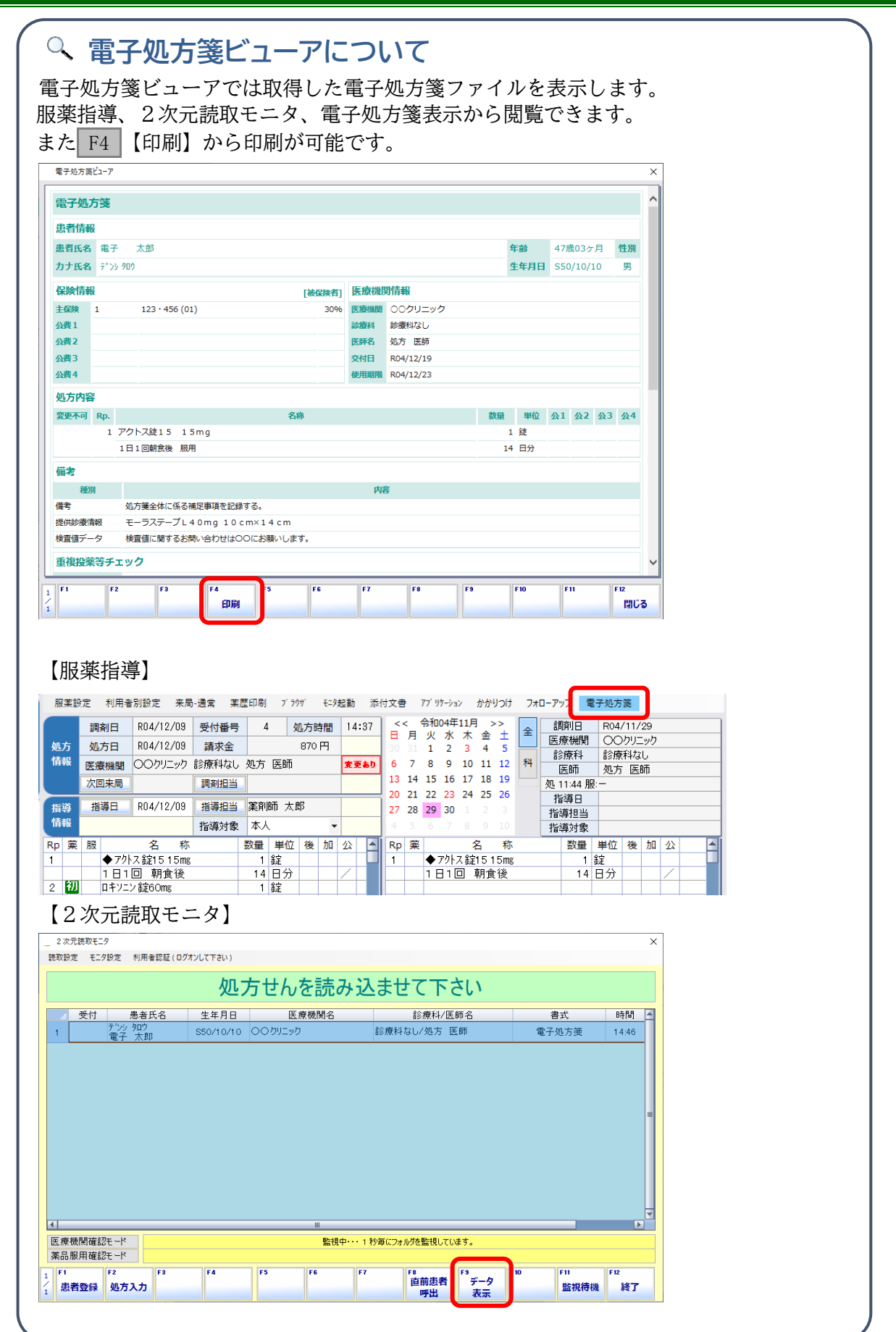

#### <span id="page-8-0"></span>エリシアS **重複投薬等チェック** 重複投薬等チェック 重複投薬等チェックとは、医療機関・薬局をまたいで、患者が過去に処方・調剤された薬剤を対象に重複投薬 などの確認を行える機能です。 処方箋受付時に医療機関で実施された重複投薬等チェック結果を取得しますが、薬局の任意のタイミングで も行う事ができます。 **※** 国保・社保の患者で重複投薬等チェックを行うには、枝番の登録が必須となります。 (1)請求確認画面でボタンをクリックします。 (処方箋の種類により「電子」と表示される場合と、「重複」と表示される場合があります。) 会計入力 事者情報 - 会計設定 - 印刷 - 利用者認証(薬剤師 太郎さん) かかりつけ - 会計検索ビックシブ - 割情報拡大 了??''<br>**電子 太郎**<br>sso/10/10 生(47歳0ヶ月) 患者情報 1000129 デンシタロウ 電子 太郎 男 S50/10/10 47歳0ヶ月 FAX 墨  $|\widetilde{\vec{r}}|$ 保険1 0 01050012 123 · 456 初 R04/10/26 終 R04/10/26 縦 薬A 包 手明 550 長重終。 01 保留 30% R04/10/26 初回 R04/10/26<br>◇資格確認 <mark>顔 薬 診 特</mark> **E** 公費2 診療科 公費: 患者保険 公費4 この保険は未確認です **IBSURSION**  $\overline{\phantom{a}}$ (2)「電子処方箋表示」画面が表示されます。 F11 【重複結果確認】を押します。 豊子処大学 利用者認証 ビューフ 電子処方箋情報 調剤情報 デンシタロウ 電子 太郎 男 \$50/10/10 47歳3ヶ月 1000129 デンシタロウ 電子太郎 男 S50/10/10 47歳3ヶ月 医溶胶 医療機関情報<br>交付日 R05/01/20 使用期限 R05/01/24 保険情報  $R<sub>2</sub>$ 医療機関情報<br>調剤日 R05/01/20 受付番号 主保険 01050012123·456  $\overline{M}$ 王保険 01050012 123 456 m 公器 公告 **医療機関 へへカリーッカ** 医療機関 へへカリニック | 公費2<br>| 公費2<br>| 公費3 公費2 診療料 診療料なし 診療科 診療科なし 公費4 医師名 処方 医師 公費4 医師名 処方 医師 - 処方内容 送信済データ<br>- Rp 略称 名 称<br>- 1 1 72H1 ◆ 72H2統1515mg<br>- 1 1002 1日1回 朝食後<br>- 2 2 마1/19 中文2560mg CSVデータ 重複チェック 電子処方 \_\_CSVデータ | 重視チェック |<br>- メッセージ | 今回対象薬品 | 過去対象薬品 |<br>|同一投手経路で成分が重視して アルメ軟骨 0 アルメ軟骨 0 |<br>|います | 1% | 1% | 1% | 1% | 1% | 成分重複 数量 単位 後 加 公 不均等 別 混 4 |<br>|低ナトリウム血症が発現するおそれ||ブレドニン錠5mg||ミニリンメルト OD|<br>がある 併用禁忌  $\overline{2}$ H (→ H 診療料なし[2] 丙容 禅别 → H 事前チェッ! rs<br>重複結果<br>------------処方箋受付済み rn<br>重複結果<br>- 確認 開じる (3)「重複投薬等チェック要求」画面が表示されますので F12 【送信】から送信してください。

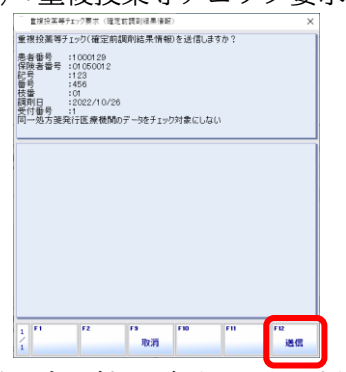

(4)正常に結果が返ってきた場合、重複チェックタブにシートが増えます。

F9 【重複結果詳細表示】で重複チェックの詳細画面を表示し、確認を行います。

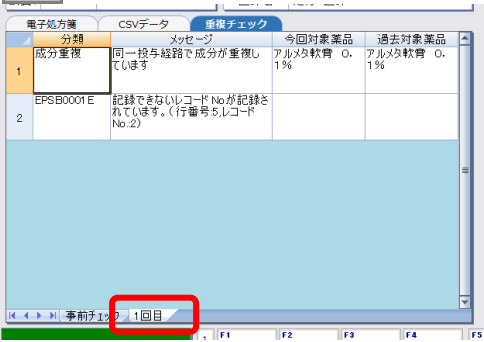

<span id="page-9-1"></span><span id="page-9-0"></span>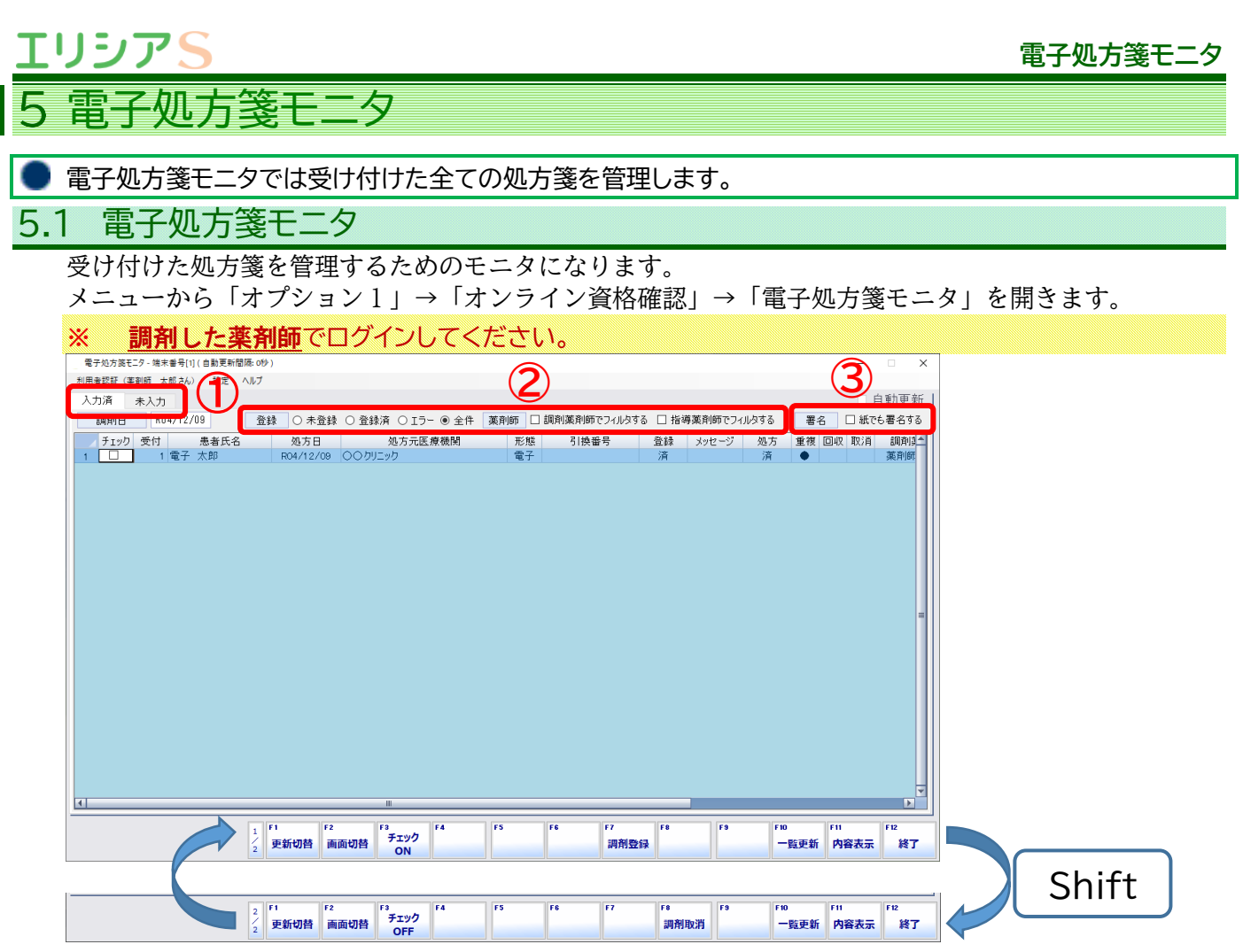

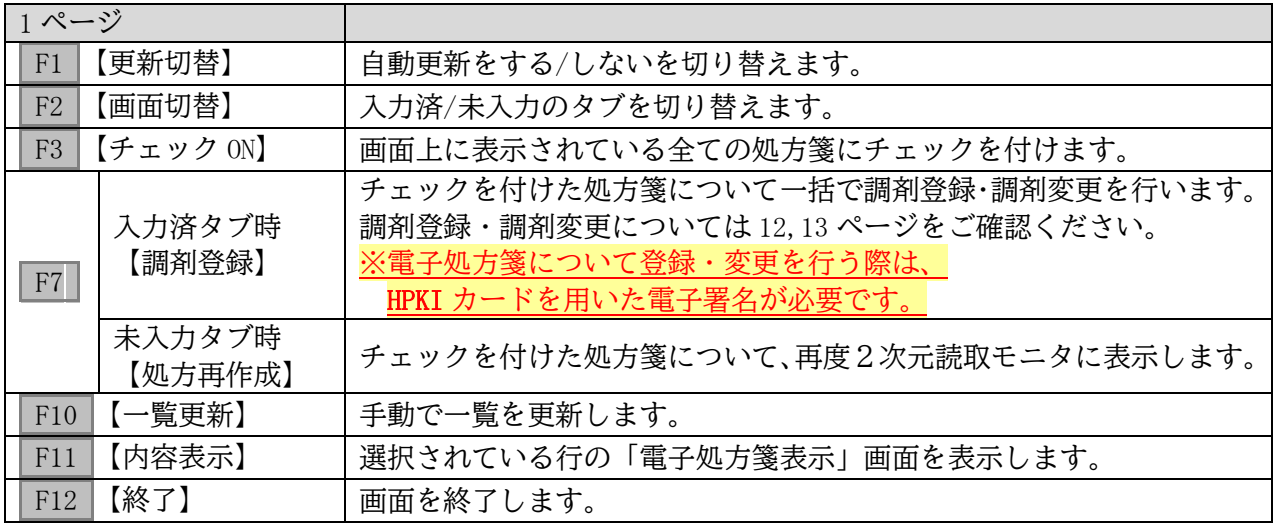

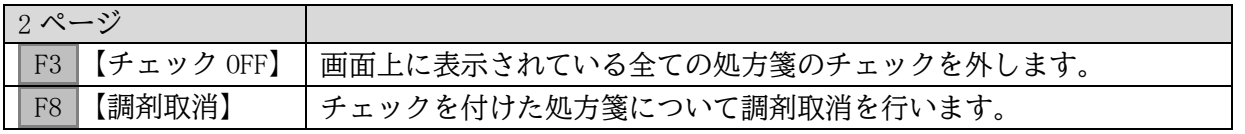

### **電子処方箋モニタの表示について**

電子処方箋モニタに表示される記号等については、画面上部にあるメニューバーの「ヘルプ」 から確認できます。

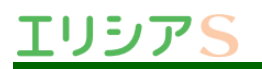

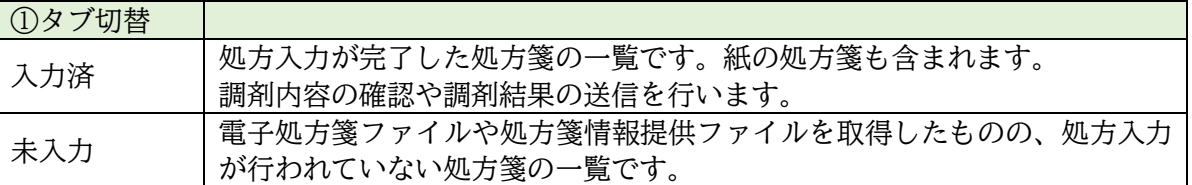

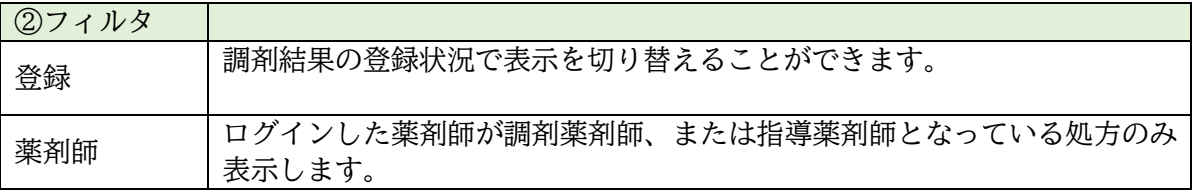

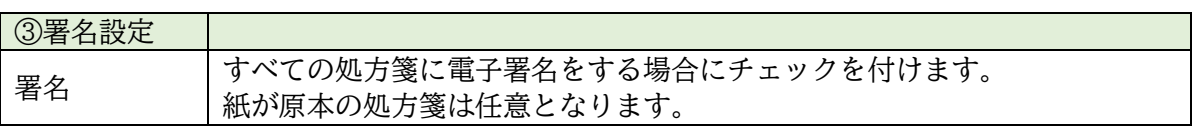

画面右上の「自動更新」にチェックを入れることで、一定の間隔で一覧を更新します。 更新間隔の調整は画面上部メニューの「設定」から行ってください。

患者の行を選択して F11 か Enter を押すと「電子処方箋表示」画面が開きます。

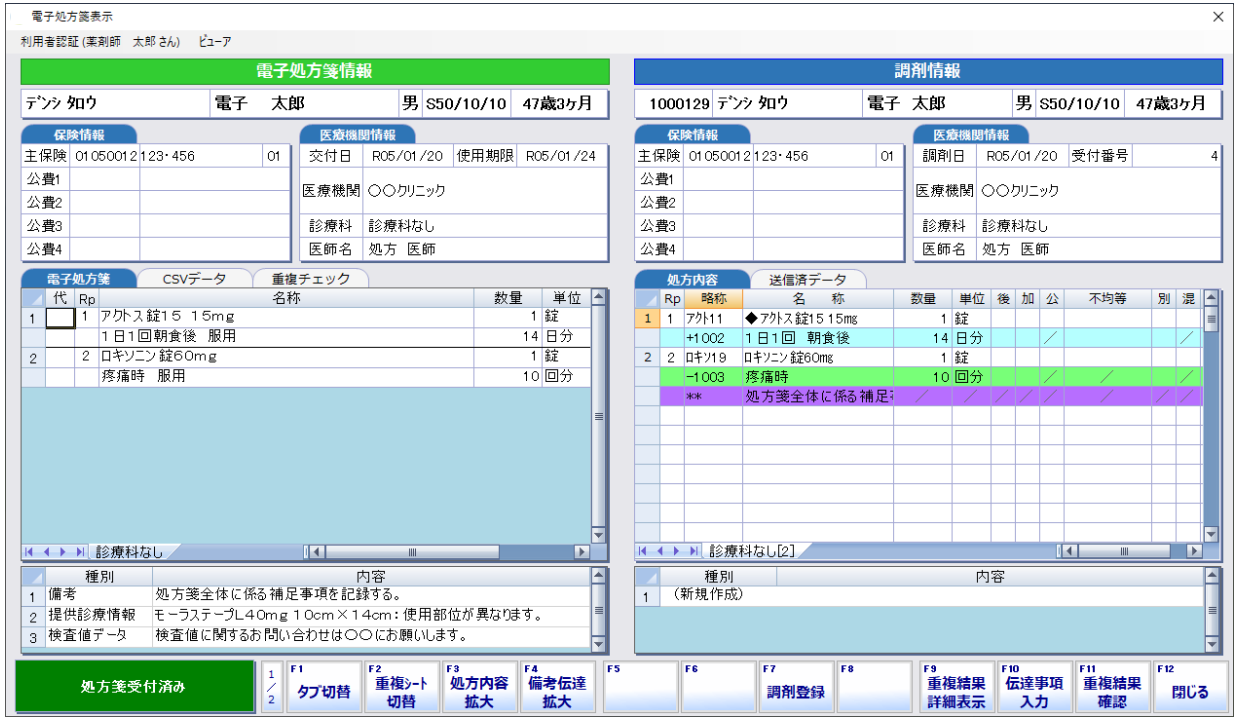

操作については「5.2 電子処方箋表示」をご確認ください。

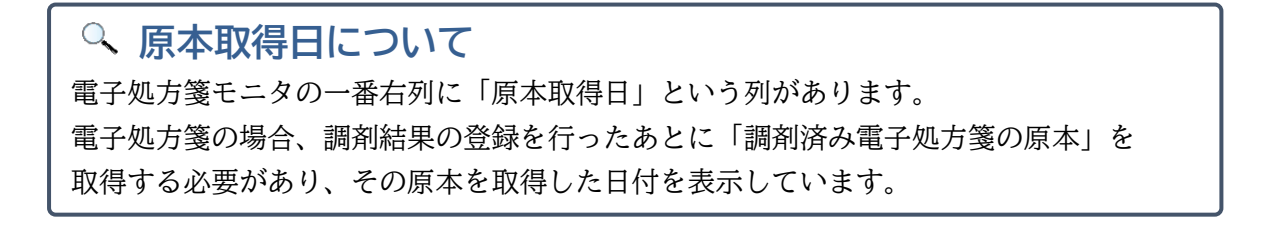

### <span id="page-11-0"></span>5.2 電子処方箋表示

#### 1) 画面について

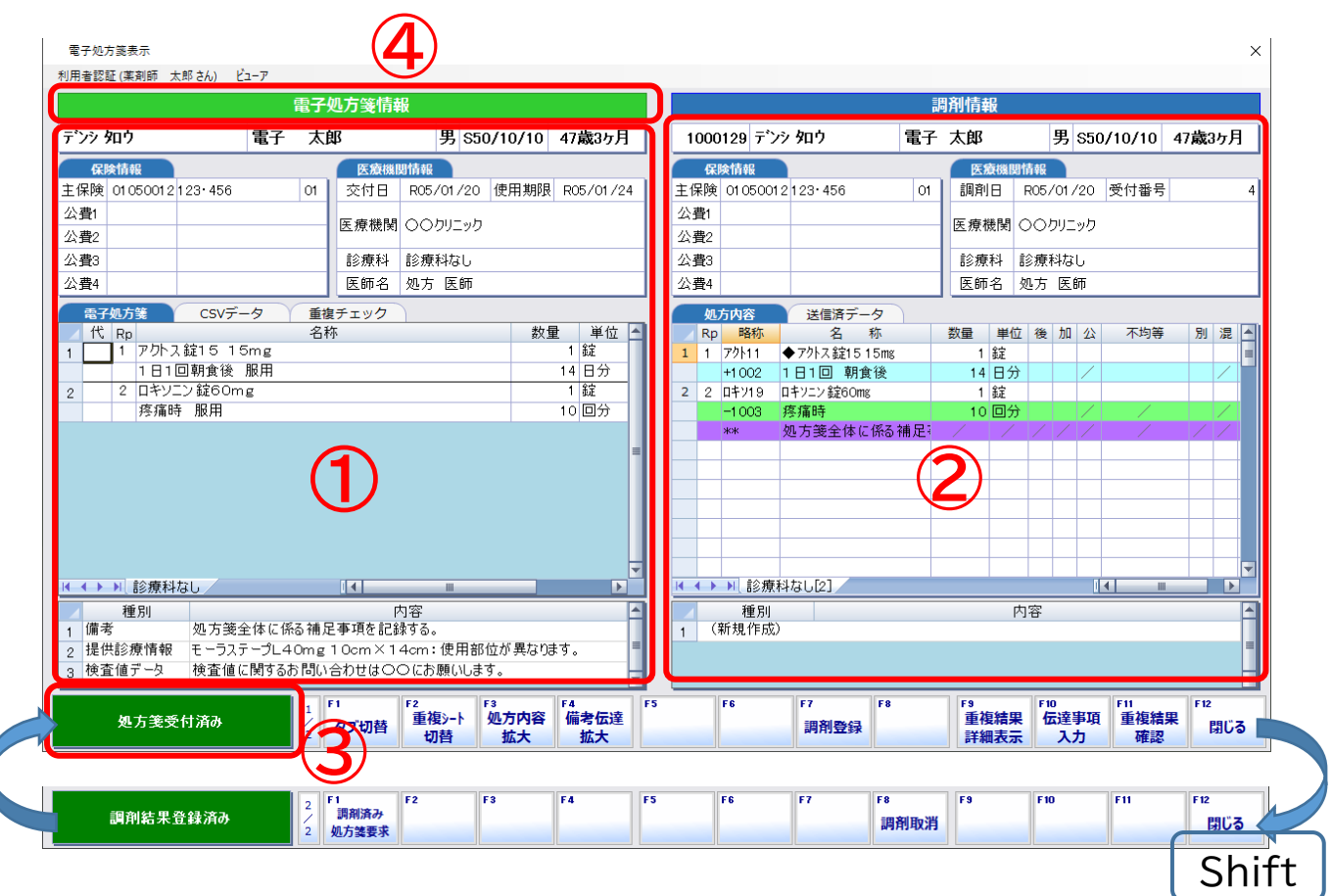

①処方箋情報

管理サービスから取得したデータをもとに、処方箋情報を展開した部分です。

CSV データタブでは、管理サービスから取得したデータを CSV 形式で表示します。

重複チェックタブでは、重複投薬等チェック結果を表示します。

②調剤内容

処方入力で入力した調剤内容を表示します。

③処方箋ステータス

処方箋の現在の状態を表示します。

カーソルを合わせる、またはダブルクリックすることでエラーの内容を表示します。

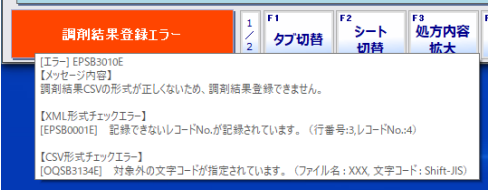

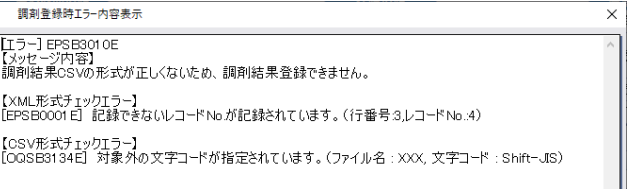

④調剤済み電子処方箋の原本取得日

カーソルを合わせることで、調剤済み電子処方箋の原本取得日を表示します。

#### エラーがある場合はエラーを表示します。 電子処方箋表示

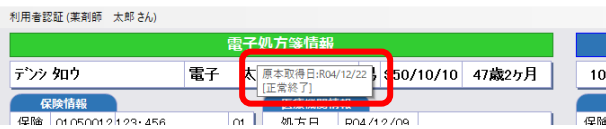

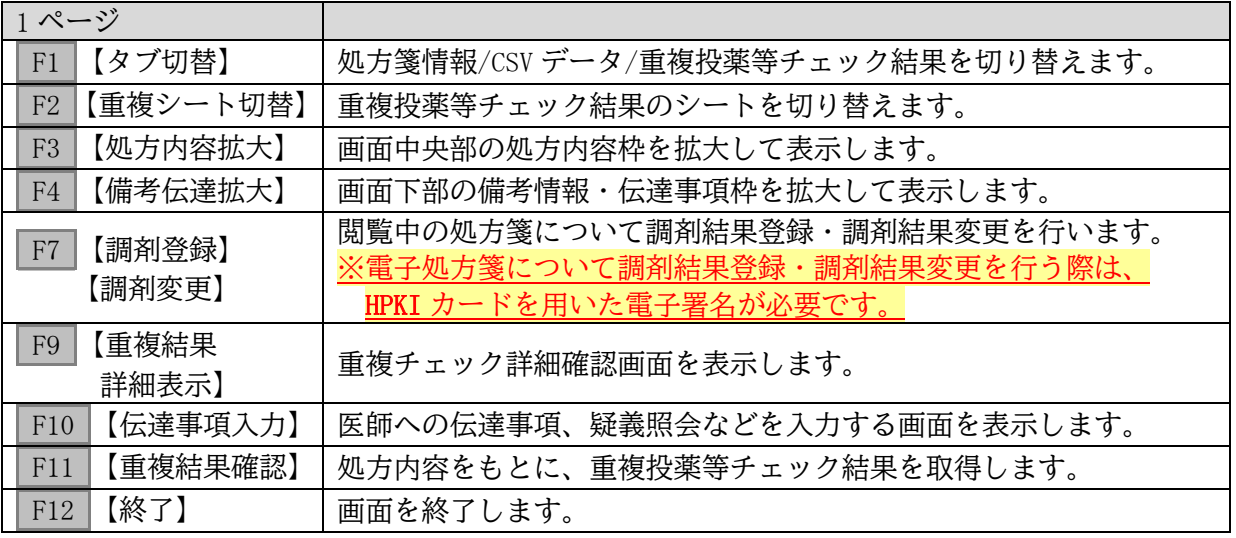

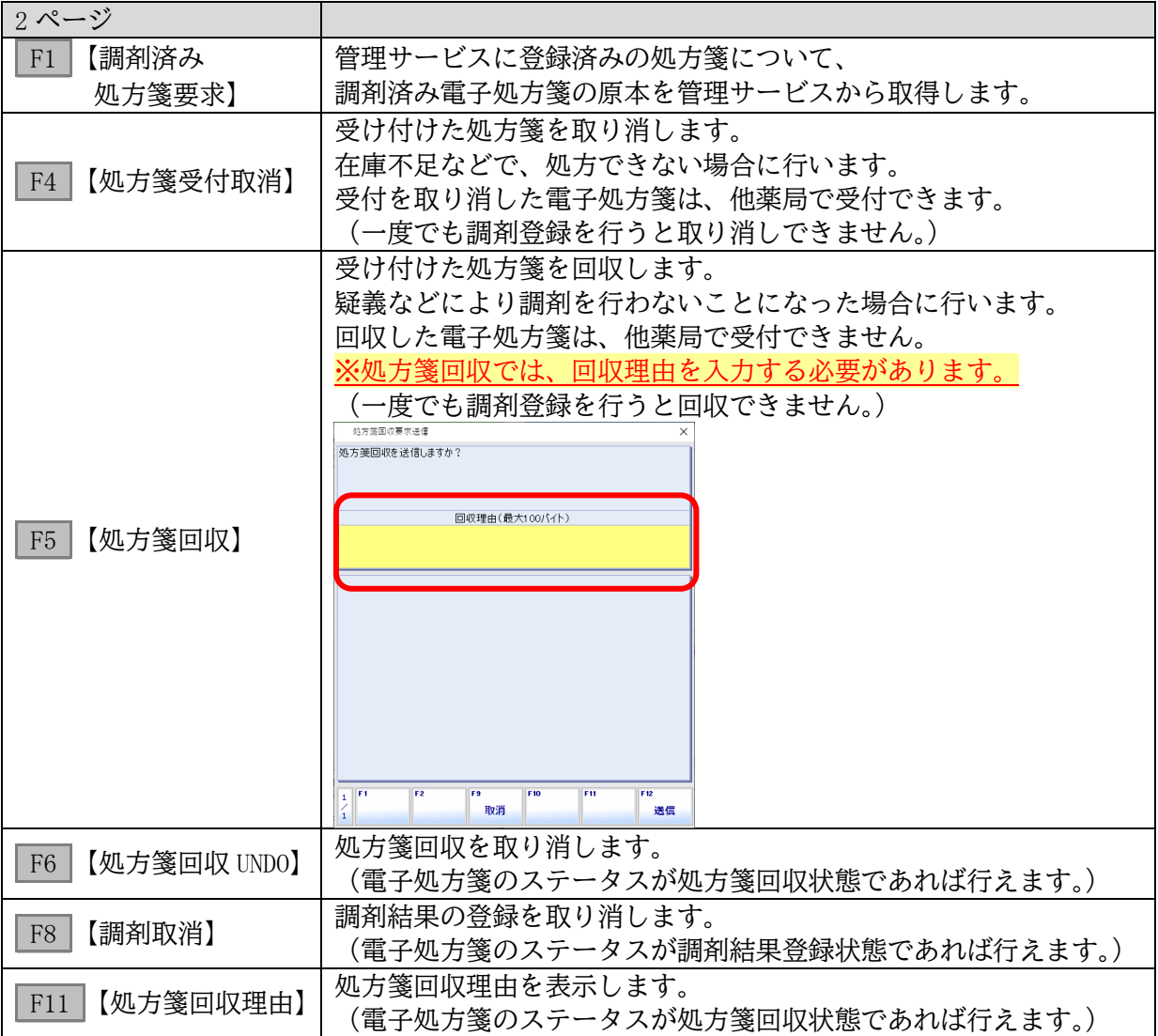

### 2) 伝達事項の登録

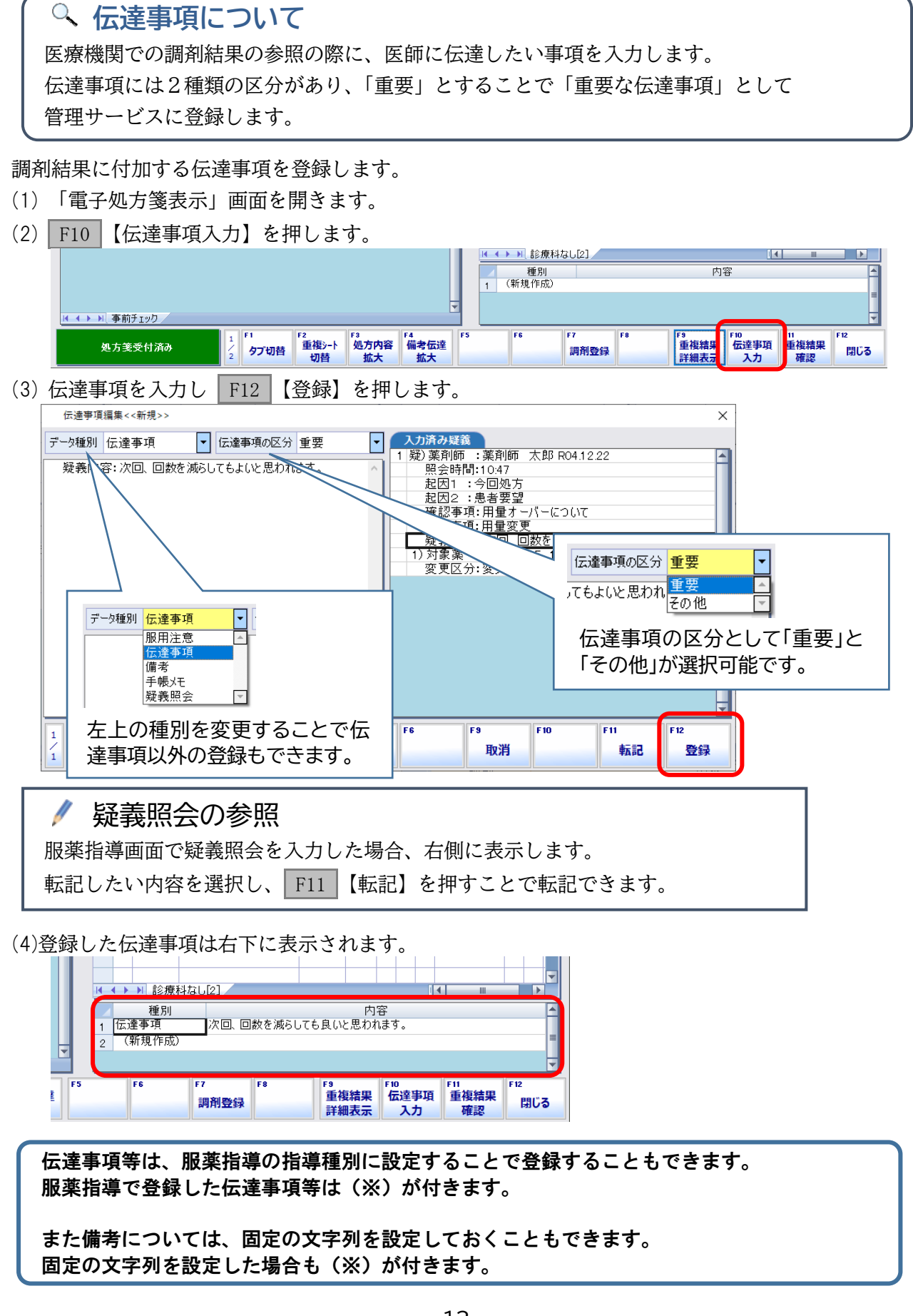

#### 3) 調剤結果の登録

処方入力した内容を管理サービスに登録します。 調剤を行った処方箋は全て調剤結果を登録する必要があります。

- **※** 管理サービスに調剤結果を登録する際は「調剤薬剤師」の情報が必須となります。 調剤薬剤師が登録されていない処方に関しては「調剤結果の登録」を行った際に、電子処方箋モニタに ログインした薬剤師を調剤薬剤師として送信します。
- **※** 処方入力における調剤薬剤師を使用したい場合は、販売店にお問い合わせください
- (1)「電子処方箋表示」画面を開きます。

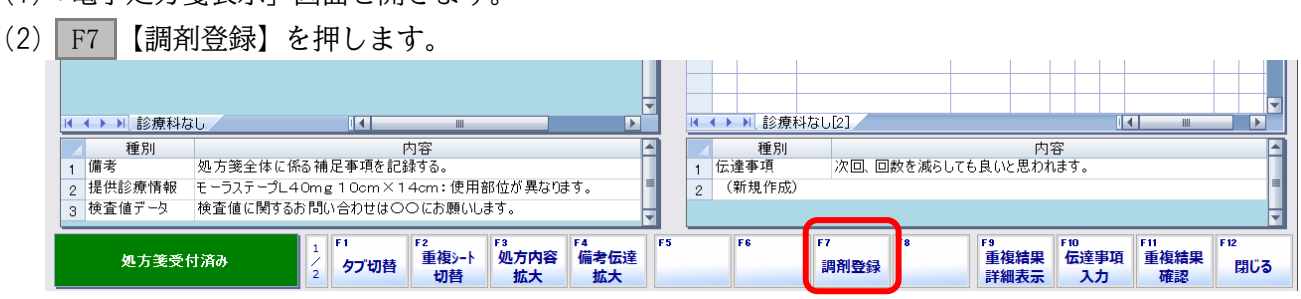

(3)電子処方箋の場合、HPKI カードで署名を行います。

カードリーダーに HPKI カードをセットし、PIN コードを入力して F12 【入力】を押します。

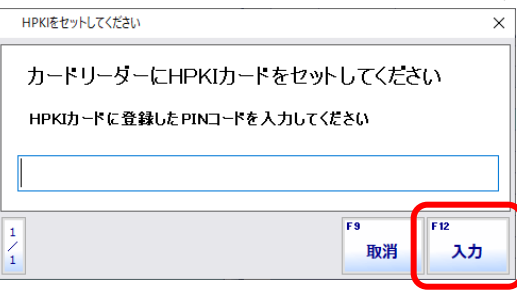

(4)「調剤結果登録要求送信」画面で「送信」を押します。 送信前に CSV データを確認したい場合は F10 【CSV 表示】から確認できます。

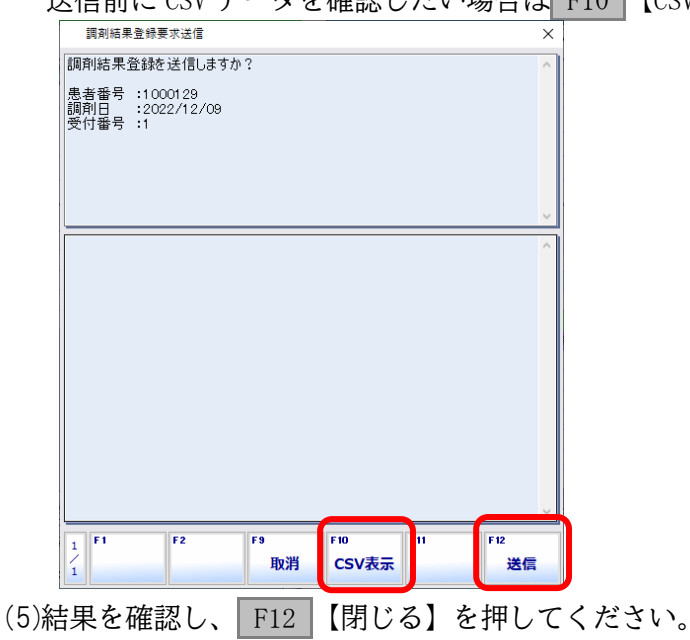

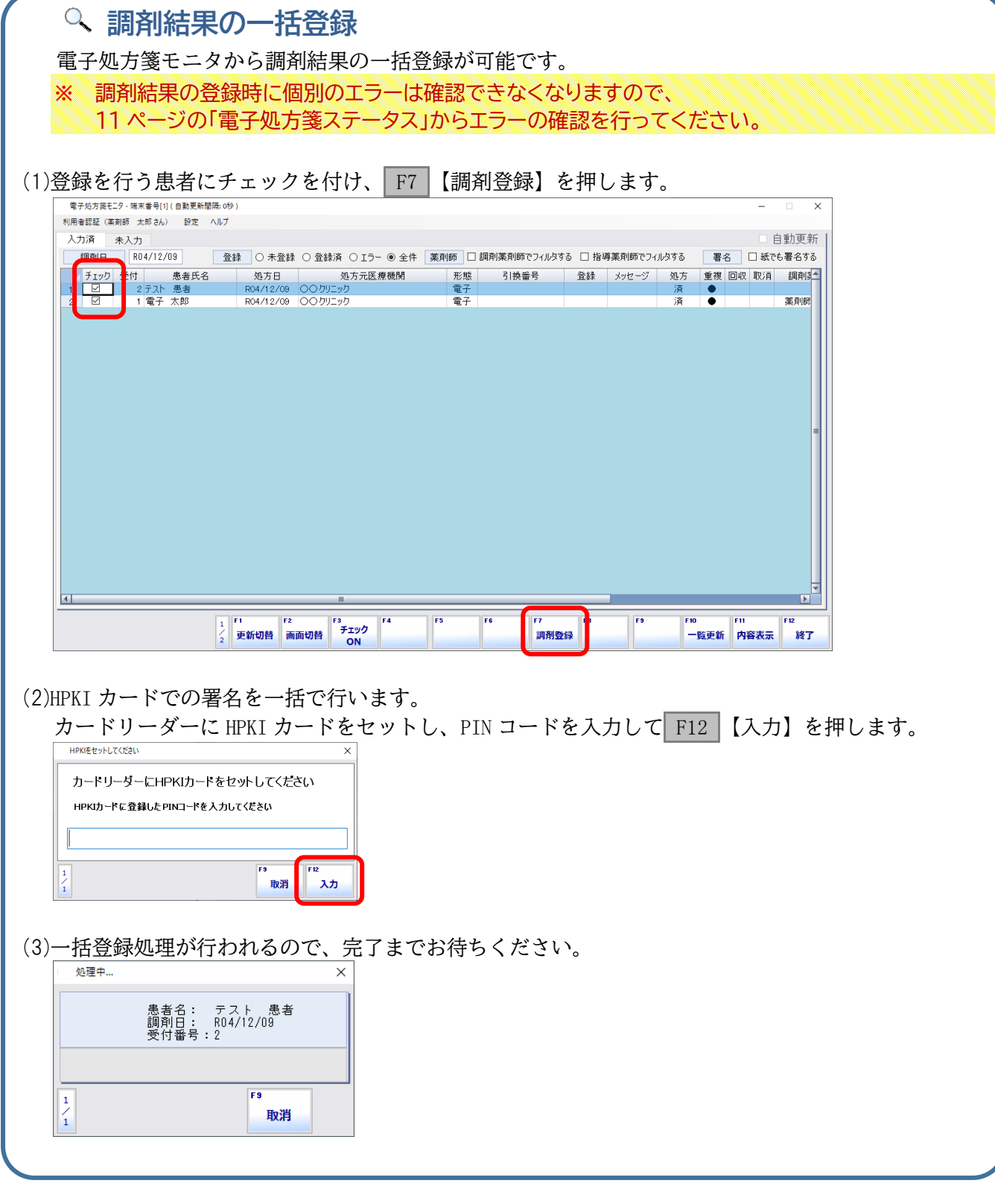

#### 4) 調剤結果の変更

調剤結果の登録後に処方修正・伝達事項等の変更があった場合、調剤結果の変更を登録する必要がありま す。

- (1)「電子処方箋表示」画面を開きます。
- (2) F7 【調剤変更】を押します。  $\frac{1}{\sqrt{2}}$ H + → H 診療科なし[2] H 4 ▶ H 診療科なし  $\overline{1}$ Ā 内容 内容 内容<br>次回、回数を減らしても良いと思われます に注まれ<br>(新規作成) | 「1 || 「2 || 「2 || 「3 || 」 「A || 」 「4 || 」 「1 || 」 「至複シート || <mark>処方内容 || 「編考伝達」</mark><br>| タブ切替 || 切替 || 拡大 || 拡大 || 拡大 「8」<br>|重複結果||伝達事項||重複結果|<br>|詳細表示| 入力|| 確認| F<sub>6</sub> FB 調剤結果登録済み 調剤変更 閉じる (3)調剤結果に変更がない場合、下記メッセージが表示されます。 変更がない場合は送信する必要はありません。 調剤結果変更要求送信 変更点はありませんが送信しますか? しいえ(N)
	- (4)電子処方箋の場合、HPKI カードで署名を行います。

はいの

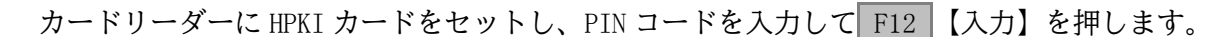

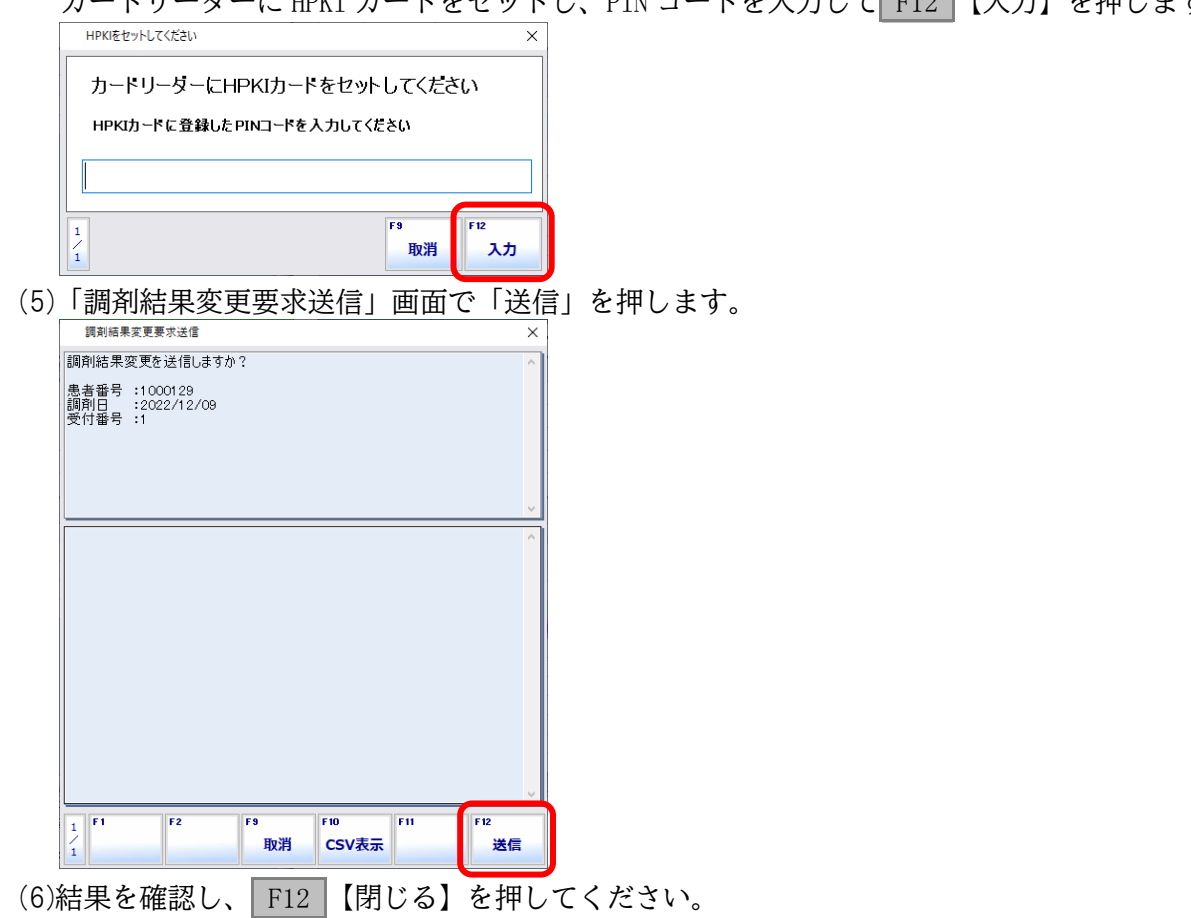

## <span id="page-17-0"></span>電子処方箋原本管理

電子処方箋原本管理では、登録した調剤済み電子処方箋の原本を取得・閲覧します。

- **※** 業務終了時に起動し、電子処方箋の原本を取得してください。
- **※** 電子処方箋を取得していない場合は、翌日以降の「電子処方箋モニタ」起動時に自動で原本を取得します。

### <span id="page-17-1"></span>6.1 電子処方箋原本管理について

調剤済み電子処方箋の原本を管理サービスから取得します。 メニューから「オプション1」→「オンライン資格確認」→「電子処方箋原本管理」を開きます。

画面を開き、日付の欄で Enter を押すと、調剤済み電子処方箋リストを取得します。

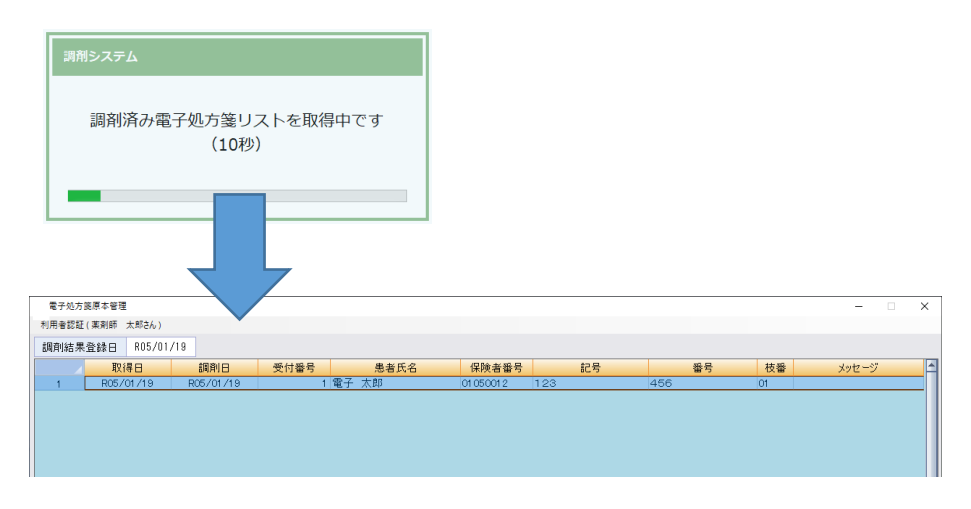

処方箋を選択し、 Enter を押すと調剤済み電子処方箋ビューアが表示されます。 電子処方箋、調剤結果の順で表示されます。

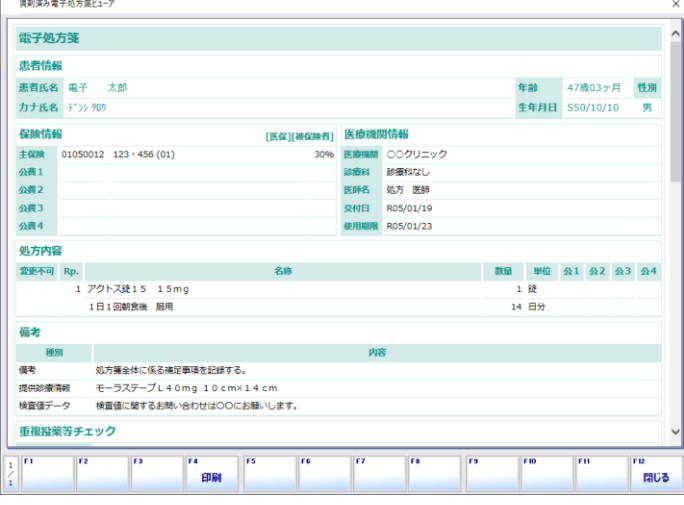

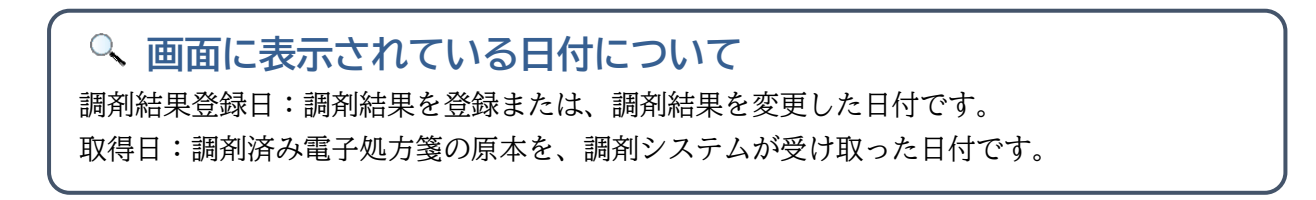

<span id="page-18-1"></span><span id="page-18-0"></span>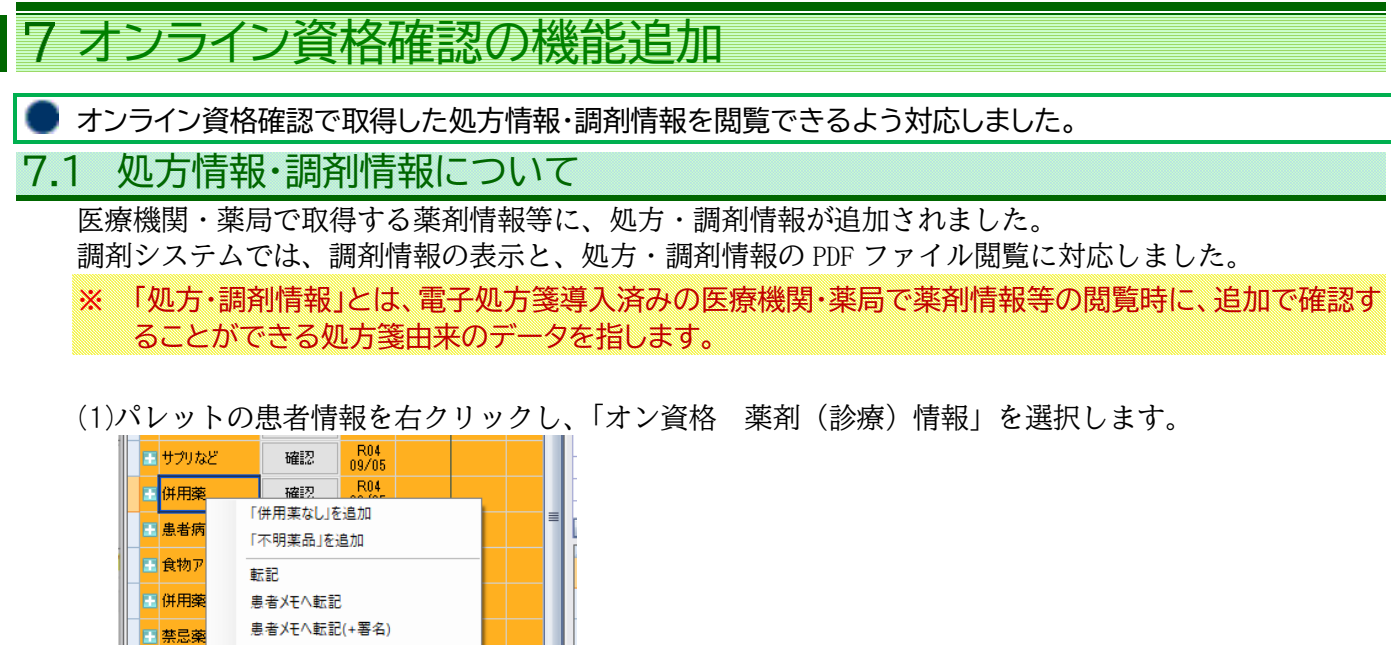

オン資格 薬剤 (診療) 情報

オン資格 特定健診 (閲覧)

**DISCOVER** 

 $\Box$ 

登録

Ŧ 患者情報

サマリへ転記

 $\exists \vec{E} \neg(\underline{C})$ 添付文書表示 医库维朗培毒

サマリへ転記(+署名)

.<br>2021–1940 - Shekarata

電子版お薬手帳連携

■禁忌薬

国罗

k

□削除

 $\blacksquare$ Ш

 $\geq$   $\blacksquare$ 

エリシアS

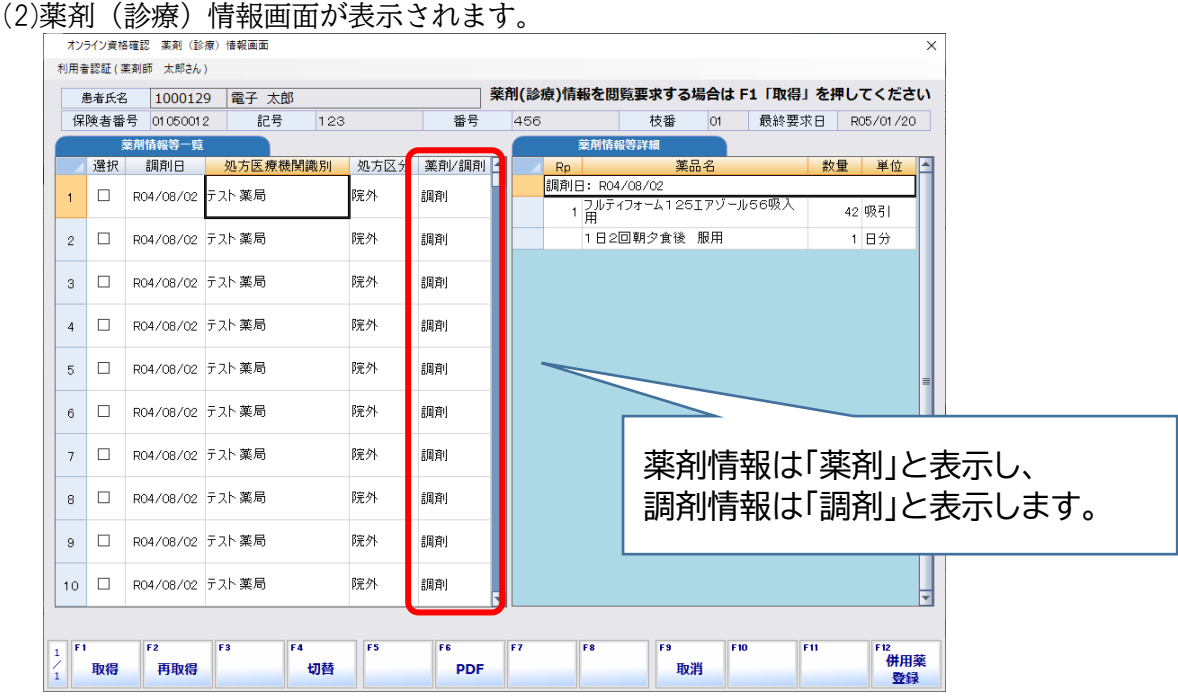

(3) F6 【PDF】を開くと薬剤情報等と合わせて処方情報・調剤情報を確認できます。

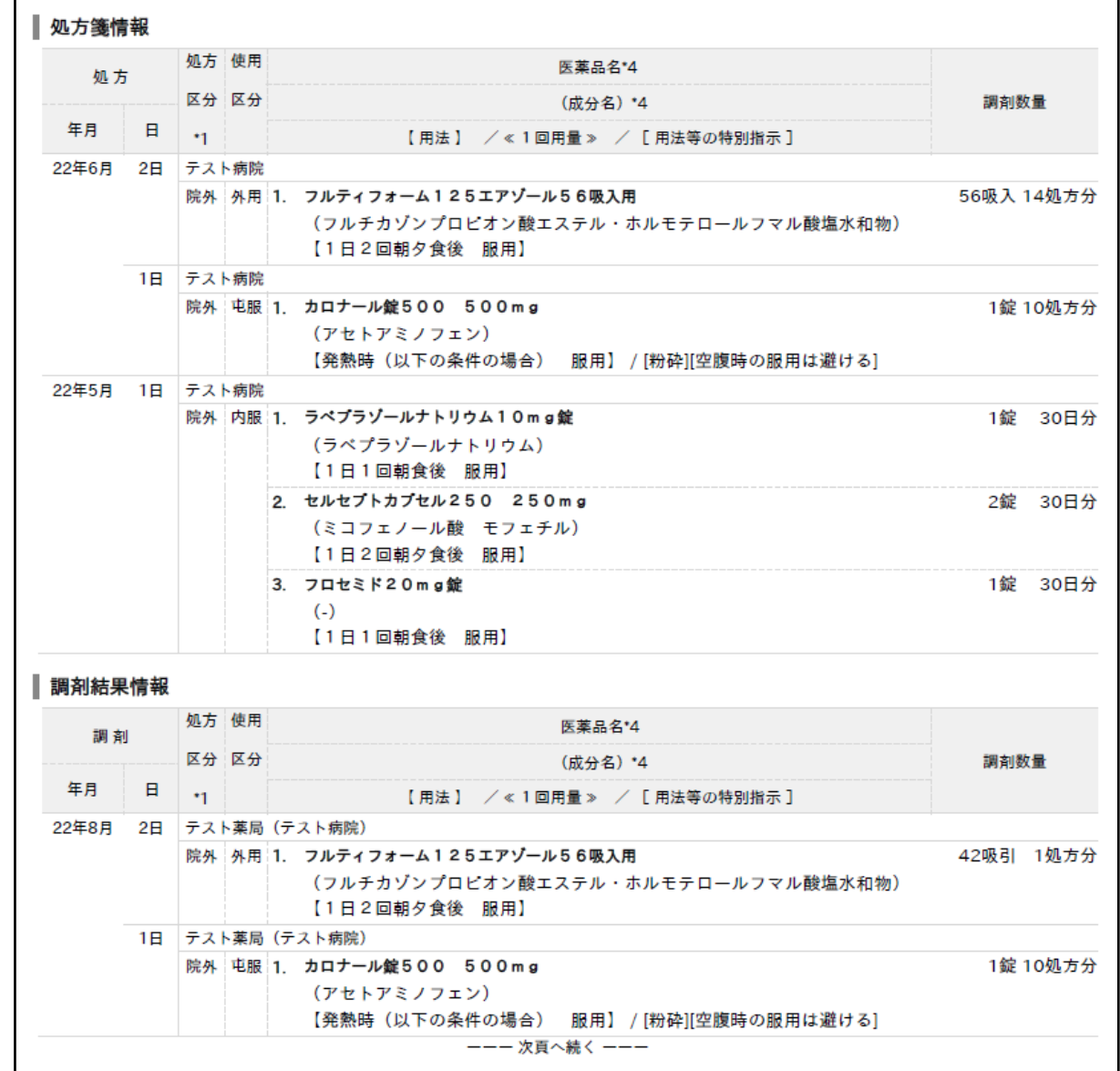

**※** メインメニュー「 F10 オプション 1 → F8 オンライン資格確認 → F2 オンライン資格確認薬剤情 報」から、 F6 【薬剤情報 PDF】を開いた場合も同様に確認できます。

### <span id="page-20-0"></span>7.2 薬剤情報の再取得

F2 【薬剤診療再取得】を追加しました。(特定健診取得は F3 に移動しました) 取得済みの薬剤情報等を削除し、過去3年分を取得し直します。

**※** 患者の同意が有効期間内であればその時点で削除後に再取得を行いますが、有効期間外であればデー タは削除し、次回の顔認証時に自動で取得します。 (PDF は削除されずに残りますが、次回の顔認証時に上書きされます。)

(1) F2 【薬剤診療再取得】を押します。

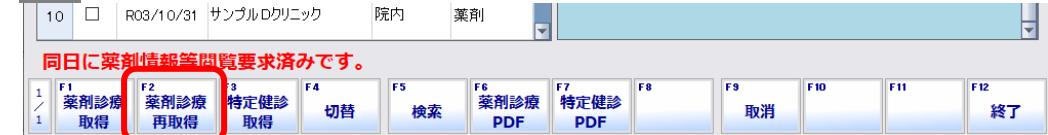

(2)確認画面が表示されるので、「はい」を選択してください。

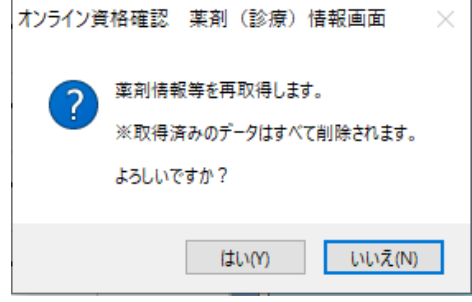

(3)「オンライン資格確認 薬剤情報等閲覧要求」画面で F12 【送信】を押します。

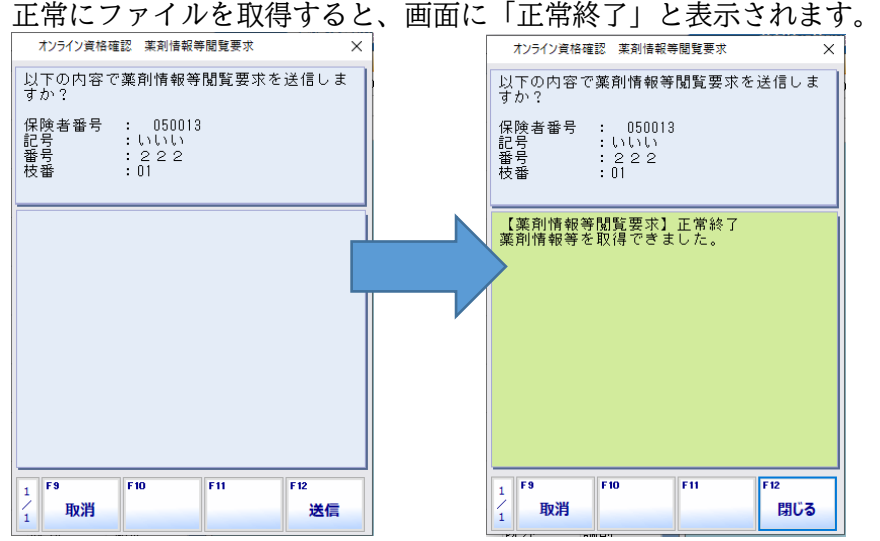

**その他**

### <span id="page-21-0"></span>**2その**他

#### <span id="page-21-1"></span>8.1 調剤結果の登録に関する注意事項

**※** 現時点で管理サービスへの調剤結果の登録に関して、判明している注意事項となります。 今後、適時情報を共有してまいります。

#### 1) 調剤結果の登録に関する事項

- (1)レセプト電算コードが登録されている薬品は、「レセプト電算コード」と「レセプト電算コードから取 得したレセプト電算の薬品名称」を調剤結果として登録します。
- (2)レセプト電算コードが登録されている材料は、「レセプト電算コード」と、「レセプト電算コードから 取得したレセプト電算の材料名称」を調剤結果として登録します。
- (3)レセプト電算コードが登録されていない薬品は、コード「666660000」と「薬品マスタに登録されてい る名称」、レセプト電算コードが登録されていない材料はコード「777770000」と「薬品マスタに登録 されている名称」を調剤結果として登録します。
- (4)電子処方箋用法が登録されていない場合は、マスタにない用法のコード「0X0XXXXXXXXX0000」とし、服 用名称(またはワープロ入力した服用)を管理サービスに登録します。
- (5)連続・隔日などの場合は、マスタにない用法のコード「0X0XXXXXXXXX0000」と連続・隔日用に後ろに補 記した用法を管理サービスに登録します。

#### 2) 以下の場合、管理サービスに登録できません。

(1)薬局情報の郵便番号が「XXX-XXXX」の形式でない場合。(X は数字) (2)存在しないレセプト電算コードが登録された薬品や材料を登録しようとした場合。 (3)存在しないレセプト医療機関コードの処方医療機関で登録した場合。

#### 3) 以下の場合、管理サービスに登録できますが警告が表示されます。

**※** 確定前の重複チェックを行うことができません。 (1)管理サービスに登録されていない保険情報で登録した場合。 (2)未来日で登録した場合。

### <span id="page-22-0"></span>8.2 服用マスタの変更について

服用マスタに電子処方箋用法コードを登録できるようにしました。

 $\frac{1}{1-\sqrt{2}}$ 

#### 1) 電子処方箋用法コードの登録

#### 服用マスタに電子処方箋用法のコードを設定します。

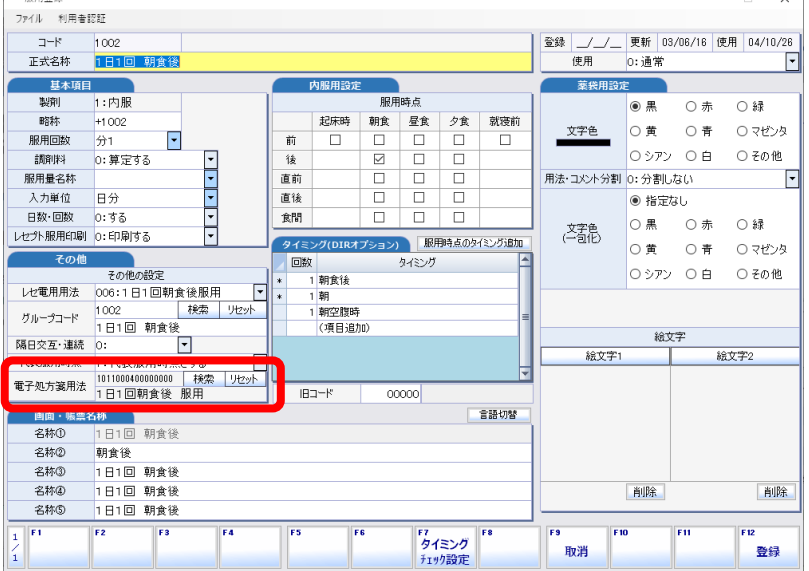

(1)電子処方箋用法コードを設定するには「検索」を押します。 「名称検索」に検索したい文字列を入れて Enter を押すと、文字列で抽出できます。

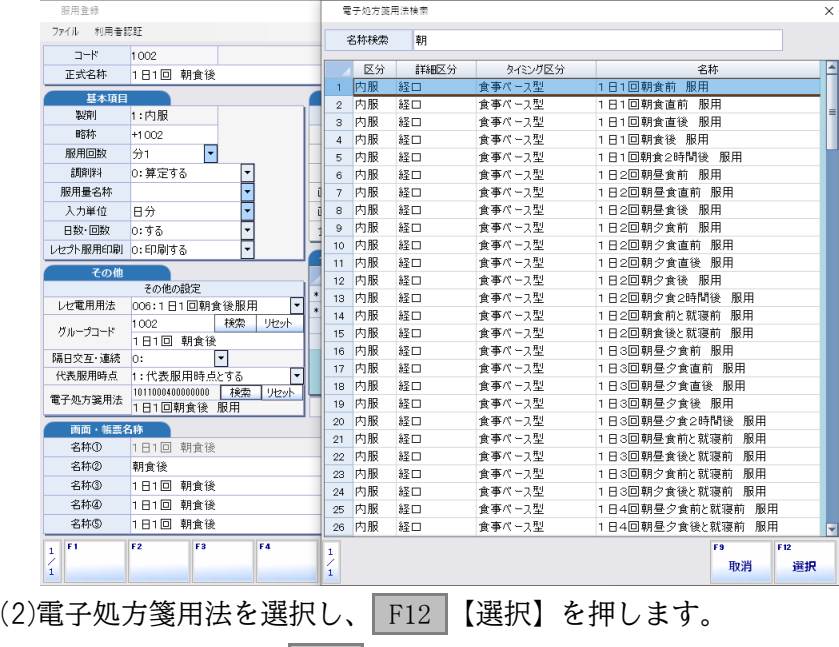

(3)服用マスタ画面で、 F12 【登録】を押して登録します。

### 2) 電子処方箋用法リスト 印刷機能

電子処方箋の用法リストを印刷し、確認するための帳票を作成しました。

服用マスタ画面の F4 【印刷】から印刷が行えます。

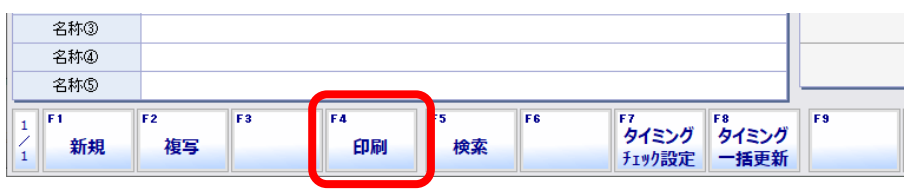

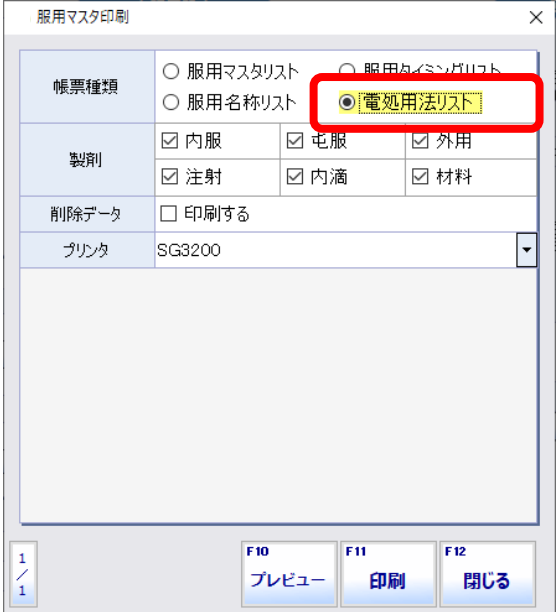

(印刷イメージ)

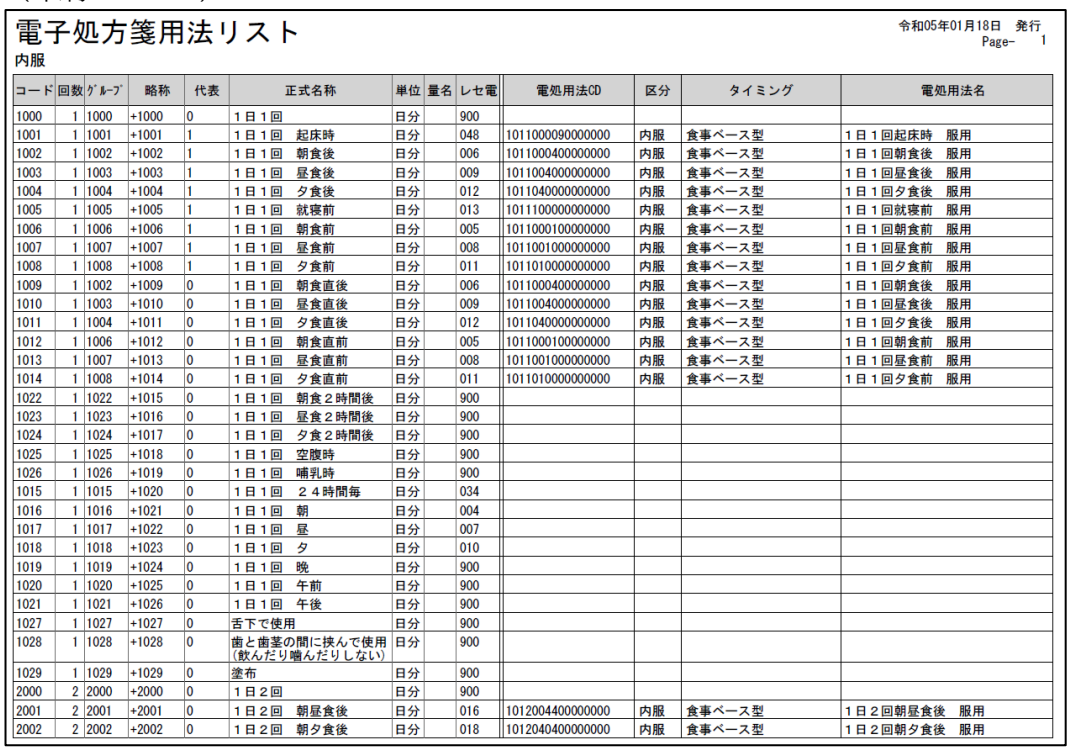

#### **S 薬歴(S 薬歴をお使いのお客様)**

<span id="page-24-0"></span>9 S 薬歴(S 薬歴をお使いのお客様)

### <span id="page-24-1"></span>9.1 電子処方箋の確認

S 薬歴の服薬指導において、処方日の横にある「電」ボタンを押すことで電子処方箋が確認できます。

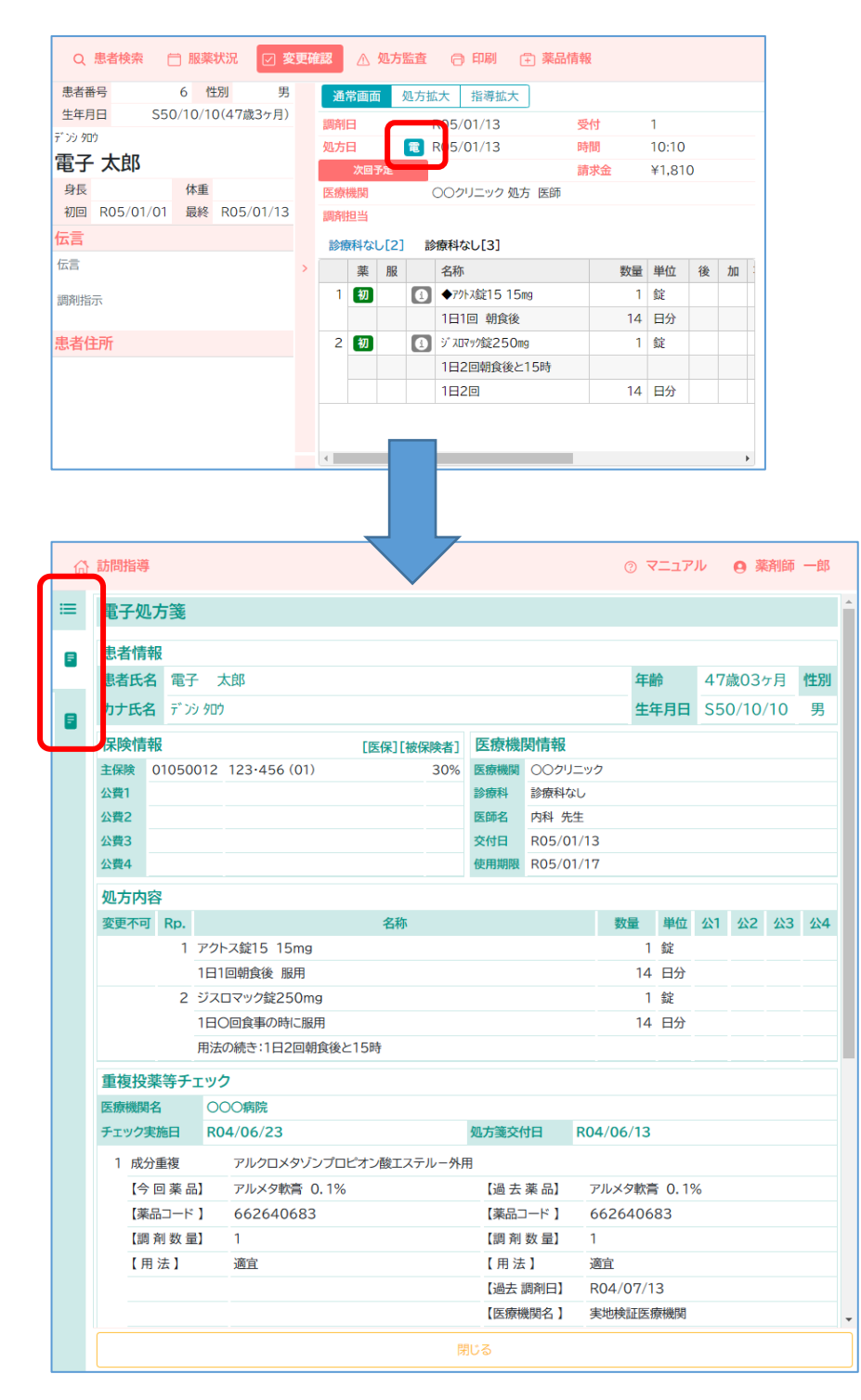

### 処方箋が複数枚ある場合について

処方箋が複数枚ある場合、画面左側にアイコンが複数表示されます。 アイコンをクリックしてご確認ください。